# **JOHN DEERE PRECISION AG**

**TAN** 

# **GUÍA DE USUARIO**

*Centro de Operaciones Nov. 2023 Paquete de software 23-2*

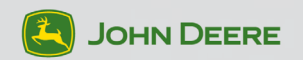

# Bienvenido a John Deere Precision Ag

Está en camino de lograr una actividad agrícola aún más inteligente, impulsada por datos y conexiones poderosas. ¡Estamos a su disposición para ayudar!

Esta guía lo orientará a través de tareas específicas, en el John Deere Operations Center™ y en la cabina, para aprovechar al máximo la tecnología Precision Ag.

**CONFIGURAR:** configure y administre toda su granja, incluidos el equipamiento, los campos, los productos y el equipo.

**PLANIFICAR:** simplifique la configuración en cabina y mejore la precisión de los datos planificando el trabajo antes de que los operarios empiecen el trabajo de campo.

**EN LA CABINA:** configure la pantalla en la cabina para garantizar una recopilación de datos limpia y precisa.

**MONITOREAR:** mantenga un control de sus campos y equipos para garantizar que se realice el trabajo correcto en el momento adecuado, con lo que ayuda a los operarios a minimizar los errores.

**ANALIZAR:** evalúe sus resultados una vez que haya terminado el trabajo y use datos precisos para determinar qué funcionó mejor a medida que planifica la próxima temporada.

Este folleto impreso está actualizado a la fecha de su publicación, pero Precision Ag está en constante evolución y mejora. Para ver la copia digital más actualizada de este folleto, escanee este código QR:

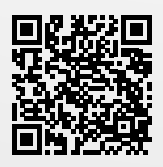

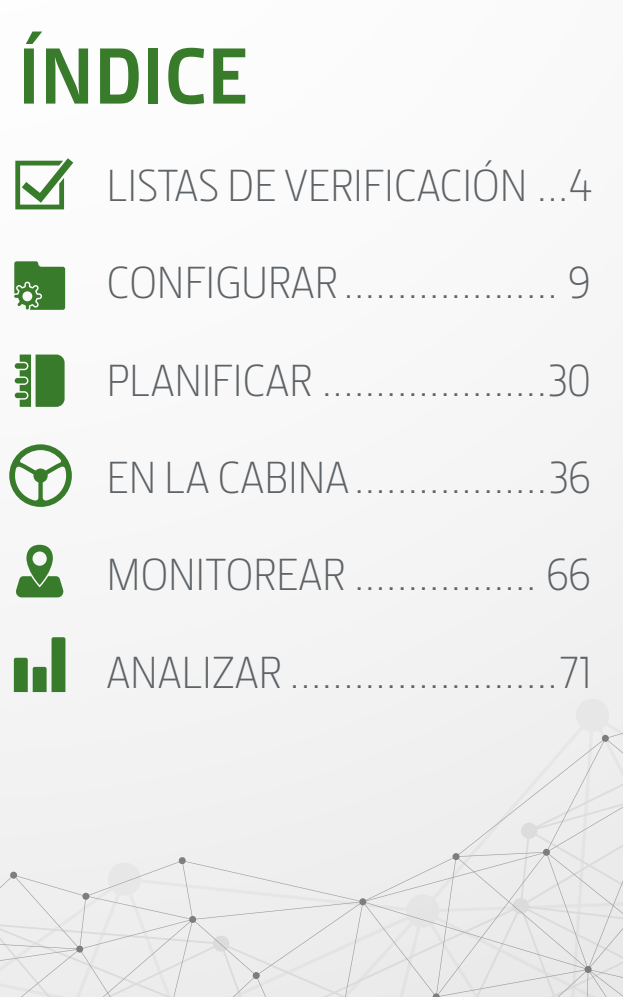

<span id="page-3-0"></span>**LISTAS DE** 

# LISTAS DE VERIFICACIÓN

**Prepárese para la próxima temporada.** Las siguientes listas de verificación lo ayudarán a prepararse para la temporada de cultivo. Al llevar a cabo cada una de estas acciones se asegurará de que su explotación esté preparada para aprovechar al máximo la tecnología disponible.

- *La máquina debe tener conectado un módem.* **∞**
- *Utilice transferencia a través de USB para máquinas que no estén conectadas.* **≠**
- *Debe tener una licencia activa de Automation 4.0 o G5 Advanced para su máquina.* **�**
- *Debe tener una licencia Command Center™ Premium 3.0 o G 5 Advanced activa para su máquina.* **±**

# **Lista de verificación de laboreo**

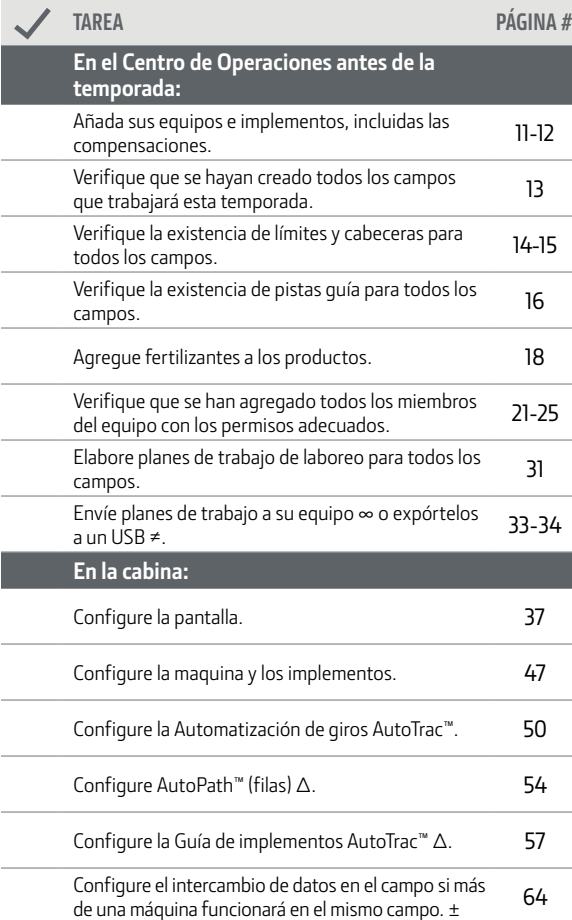

# **Lista de verificación de plantación/siembra**

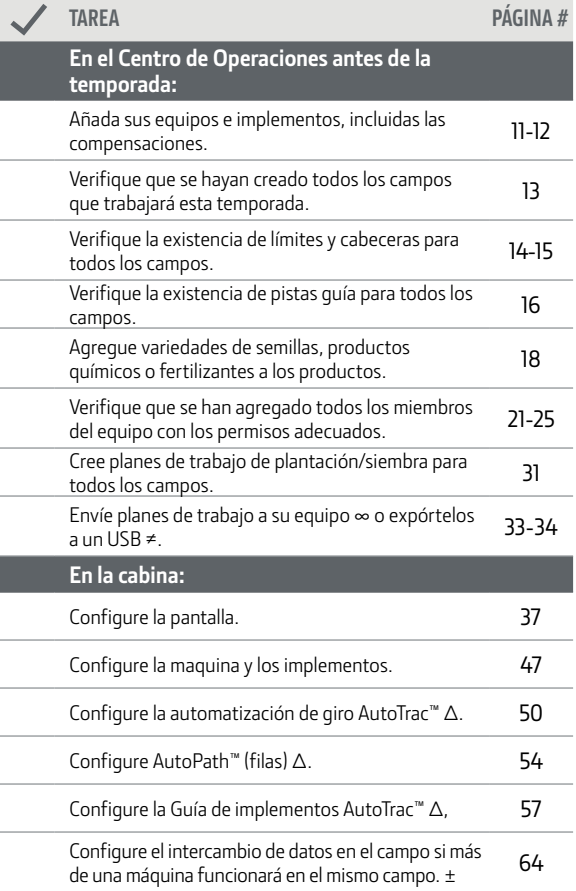

ANALIZAR MONITOREAR ENLACABINA PLANIFICAR CONFIGURAR <mark>listasde</mark><br>Analizar monitorear enlacabina planificar configurar <mark>listasde</mark> **CONFIGURAR PLANIFICAR EN LA CABINA MONITOREAR ANALIZAR**

# **Lista de verificación de aplicación**

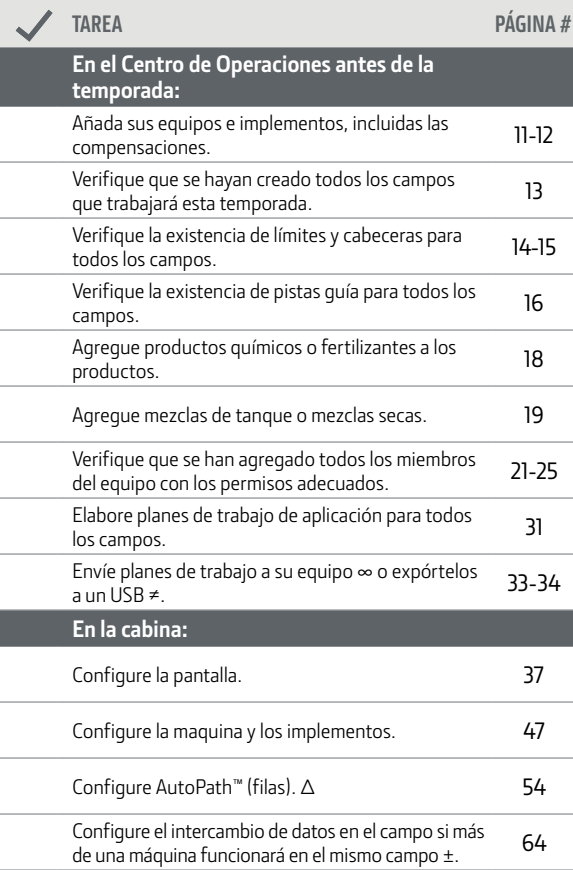

**VERIFICACIÓN VERIFICACIÓ** 7 **LISTAS DE**  LISTAS DE

**CONFIGURAR**

**PLANIFICAR**

ANALIZAR MONITOREAR EN LA CABINA PLANIFICAR CONFIGURAR **EN LA CABINA MONITOREAR**

**ANALIZAR**

 $\overline{7}$ 

**PLANIFICAR**

**EN LA CABINA**

**MONITOREAR**

**ANALIZAR**

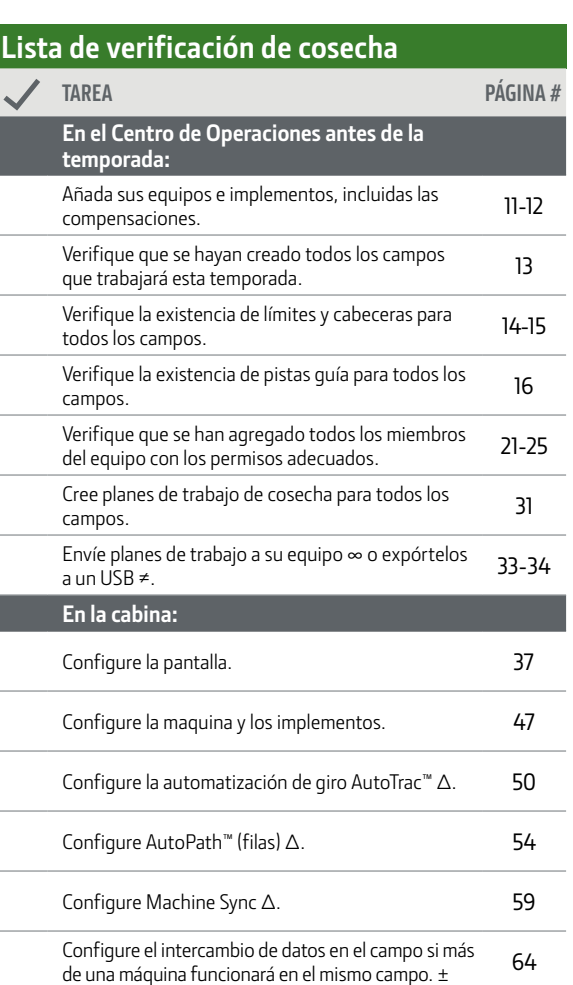

<span id="page-8-0"></span>**Configure su organización** con los equipos, los terrenos, los productos y las conexiones correctos para garantizar la precisión de los datos. Dedique tiempo de antemano a crear una base sólida que le permita maximizar el valor de las herramientas de planificación, supervisión y análisis del Centro de Operaciones.

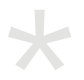

*Todas las instrucciones de tareas se deben usar a través de un navegador web, a menos que se indique algo distinto para dispositivos móviles.*

**LISTAS DE VERIFICACIÓN**

**CONFIGURAR**

**PLANIFICAR**

**EN LA CABINA**

**MONITOREAR**

# **Crear una cuenta en el Centro de Operaciones**

- 1. Vaya a **OperationsCenter.Deere.com** en su navegador web.
- 2. Haga clic en **Create an Account** (Crear una cuenta).
- 3. Seleccione la **categoría** y el **enfoque** que describan su operación.
- 4. Introduzca su **nombre de usuario** y su **dirección de correo electrónico**, a continuación haga clic en **Submit for Email Verification** (Enviar para verificación del correo electrónico).
- 5. Introduzca el **código de verificación** que se envió a su cuenta de correo electrónico y haga clic en **Verify Email** (Verificar correo electrónico).
- 6. Introduzca su **información personal**, luego haga clic en **Next Step**: **Create Password** (Siguiente paso: Crear contraseña).
- 7. Introduzca una **contraseña**, vuelva a introducir su **contraseña** para confirmarla y, a continuación, haga clic en **Create Password**.
- 8. Introduzca su **nombre de organización** y haga clic en **Next** (Siguiente).
- 9. Lea las condiciones generales, marque la casilla para aceptarlas y haga clic en **Next**.
- 10. Introduzca el **número de serie del equipo** y haga clic en **Add Equipment** (Añadir equipo) o haga clic en **Add Equipment Later** (Añadir equipo más tarde).
- 11. Seleccione su **distribuidor John Deere** y habilite o deshabilite el intercambio de datos con su distribuidor, luego haga clic en **Complete Setup** (Completar configuración).
- 12. Haga clic en **Done** (Listo).

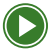

**Conoce Operations Center de John Deere**

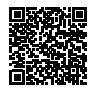

10

PLANIFICAR CONFIGURAR

**PLANIFICAR**

# **Añadir equipo**

#### *Gestione máquinas, implementos y dispositivos en un solo lugar.*

- 1. Haga clic en **Setup** > **Equipment** (Configuración > Equipo).
- 2. Seleccione las pestañas **Machines**, **Implement** o **Devices** (Máquinas, implementos o dispositivos).
- 3. Haga clic en **+Add** (+Añadir).
- 4. Introduzca el **Número serial**.
- 5. Introduzca el **Módem** (opcional).
- 6. Haga clic en **Add Equipment**.

*NOTA: Su distribuidor puede ayudar a transferir equipos y módems a su organización. Se requiere un módem para habilitar la Transferencia inalámbrica de datos y la capacidad de Acceso remoto a la pantalla.*

**Instalacion de Terminales en Operations Center John Deere**

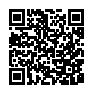

- 1. Haga clic en **Setup** > **Equipment** > **+Add** (Configuración > Equipo > +Añadir).
- 2. Introduzca o escanee el **número de serie**.
- 3. Introduzca el **Módem** (opcional).
- 4. Haga clic en **Add Equipment**.

**PLANIFICAR**

**EN LA CABINA**

**MONITOREAR**

**ANALIZAR**

#### **Configuración de equipos e implementos de compensaciones**

*Asegúrese de que el trabajo esté documentado con precisión y que las funciones de automatización como AutoTrac™ estén listas para su uso.*

- 1. Haga clic en **Setup** > **Equipment**.
- 2. Seleccione las **Máquinas** o **los implementos**, a continuación seleccione el **Equipo** que desea modificar.
- 3. En la ventana emergente, seleccione las **Características** y haga clic en **Edit** (Editar).
- 4. Modifique las características según sea necesario.
- 5. Haga clic en **Save** (Guardar).

**PLANIFICAR**

# **Crear un campo**

*Asegúrese de que los datos de la documentación se registran con el mismo nombre en todas las máquinas para facilitar su clasificación y análisis en el Centro de Operaciones.*

- 1. Haga clic en **Setup** > **Land** > **+Add** (Configuración > Terrero > +Añadir).
- 2. Seleccione **Field** (Campo) como tipo de ubicación.
- 3. Seleccione su **Cliente** o haga clic en **Add New Client** (Añadir nuevo cliente).
- 4. Seleccione su **granja** o haga clic en **Add New Farm** (Añadir nueva granja).
- 5. Introduzca el **campo**.
- 6. Haga clic en **Save**.

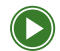

**Configuración de Campos en Operations Center** 

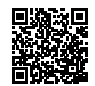

- 1. Haga clic en **Setup** > **Land** > **+**.
- 2. Introduzca el **campo**.
- 3. Seleccione su **cliente** o haga clic en **Add Client**.
- 4. Seleccione su **granja** o haga clic en **Add Farm**.
- 5. Seleccione su **límite** (opcional)
- 6. Haga clic en **Save**.

# **Crear un límite a partir de una operación anterior**

*Permita una utilización más sencilla de las tecnologías agrícolas de precisión.*

- 1. Haga clic en **Setup** > **Land** > **+Add**.
- 2. Seleccione **Boundary** (Límite) como tipo de ubicación.
- 3. Seleccione de la **Operación anterior**.
- 4. Seleccione el **campo** y, a continuación, haga clic en **Next**.
- 5. Introduzca un **nombre de límite**.
- 6. Seleccione la **operación** que creó el límite.
- 7. Haga clic en **Save**.

**PLANIFICAR**

**EN LA CABINA**

EN LA CABINA

**MONITOREAR**

MONITOREAR

**ANALIZAR**

**ANALIZAR** 

# **Crear un límite mediante dibujo**

*Señale la ubicación de los campos para las comunicaciones del equipo.*

- 1. Haga clic en **Setup** > **Land** > **+Add**.
- 2. Seleccione **Boundary** como tipo de ubicación.
- 3. Seleccione **Draw new** (Dibujar nuevo).
- 4. Seleccione el **campo** para asociar el límite, luego haga clic en **Next**.
- 5. Introduzca un **nombre de límite**, seleccione **Boundary Status**  (Estado de límite) e **Irrigation** (Irrigación).
- 6. Haga clic en los botones **Draw Polygon**, **Draw Circle** o **Draw Rectangle** (Dibujar polígono, Dibujar círculo o Dibujar rectángulo) en la parte derecha del mapa para dibujar un borde alrededor de su campo.
- 7. Si es necesario, haga clic en **Add Interior Shape** (Añadir forma interior) y, a continuación, utilice las herramientas de dibujo para trazar los límites interiores.
- 8. Haga clic en **Save**.

*NOTA: No es recomendable utilizar límites creados mediante dibujo y, en algunos casos, no se pueden utilizar para determinadas ofertas tecnológicas debido a requisitos de precisión.*

*SUGERENCIA: Consulte la sección "Crear un límite conduciendo" en la página 40 para obtener instrucciones detalladas sobre cómo crear un límite por conducción.*

# **Crear una pista de orientación**

#### *Mejore la eficiencia y precisión del trabajo mediante un mejor control del equipo.*

- 1. Haga clic en **Setup** > **Land** > **+Add** (Configuración > Terreno > +Añadir).
- 2. Seleccione **(Track)** (Pista) como tipo de localización.
- 3. Seleccione **Straight Track** (Pista recta) o **Circle Track** (Pista circular).
- 4. Seleccione el **campo** al que está asociada la pista y luego ingrese el **espacio entre las huellas del implemento**.
- 5. Haga clic en **Next**.
- 6. Introduzca el **nombre de la pista**.
- 7. Marque la casilla **Enable Snap to Boundary** (Activar ajuste a límite).
- 8. Dibuje su pista en el mapa.
- 9. Haga clic en **Save**.

## **Agregar cabeceras de campo**

*Administre sus cabeceras fuera de borda y compártalas con toda la flota.*

- 1. Haga clic en **Setup** > **Land** (Configuración > Terreno).
- 2. Haga clic en la pestaña **Boundaries**, luego haga clic en **Field Boundary**.

#### En Exterior, seleccione **Headland** (Cabecera) y luego seleccione **Headland Type (Tipo de cabecera)**

- Para desplazamiento constante, introduzca Offset (Desplazamiento).
- Para desplazamiento superior e inferior, introduzca Heading Angle (Ángulo de cabecera), Top Offset (Desplazamiento superior) y Bottom Offset (Desplazamiento inferior).
- 3. Haga clic en **Save**.

*SUGERENCIA: Gracias a la gestión de cabeceras en el Centro de Operaciones, es fácil beneficiarse del Control de Secciones, de la Automatización de Giros AutoTrac™ y de AutoPath™.*

**PLANIFICAR**

**EN LA CABINA**

MONITOREAR EN LA CABINA

**MONITOREAR**

**ANALIZAR**

**ANALIZAR** 

# **Añadir una bandera**

*Resalte los obstáculos en el campo y las condiciones de los cultivos.*

- 1. Haga clic en **Setup** > **Land** > **+Add**.
- 2. Seleccione **Flag** (Bandera) como tipo de ubicación.
- 3. Seleccione **Flag Type** (Tipo de bandera) y **Field Associated** (Campo asociado), luego haga clic en **Next**.
- 4. Seleccione **Flag Category** (Categoría de bandera) o haga clic en **Edit Flag Categories** (Editar categorías de banderas).
- 5. Haga clic en el **mapa** para soltar la bandera.
- 6. Introduzca **notas** (opcional).
- 7. Haga clic en **Save**.

- 1. Haga clic en el ícono **Map** > **Flag+** (Mapa > Bandera).
- 2. Haga clic en el mapa para soltar la bandera.
- 3. Seleccione la **categoría** o haga clic en **+Add** (Añadir) para crear una nueva categoría de bandera y un color de bandera personalizado.
- 4. Seleccione **Field** e ingrese **notas**.
- 5. Añada una **foto** (opcional).
- 6. Haga clic en **Save**.

#### **Añadir un producto**

*Gestione todos los insumos (variedades de semillas, fertilizantes, productos químicos) utilizados en su operación para obtener documentación precisa.*

- 1. Haga clic en **Setup** > **Products** > **+Add** > **Products** (Configuración > Productos > +Añadir > Productos).
- 2. Busque el producto deseado por **nombre**, **tipo de cultivo** o **marca**.
- 3. Seleccione el **producto** que desea añadir.
- 4. Haga clic en **Add Product** (Añadir producto).

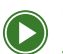

**Configuración de Productos en Operations Center John Deere**

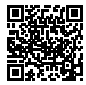

- 1. Haga clic en **Setup** > **Products** > **Varieties / Chemicals / Fertilizers** > **+** (Configuración > Productos > Variedades/Productos químicos/ Fertilizantes > +).
- 2. Introduzca el **nombre del producto** en la barra de búsqueda.
- 3. Seleccione el **producto** y luego haga clic en **Save**.
- 4. Si no se encuentra, haga clic en **+ Add Custom Variety / Chemical / Fertilizer**, introduzca los detalles adicionales y, a continuación, haga clic en **Save**.

# **Añadir una mezcla al tanque**

*Planificar los totales de producto por depósito o por zona y documentar las cantidades exactas de producto.*

- 1. Haga clic en **Setup** > **Products** > **+Add** > **Tank Mix** (Configuración > Productos > +Añadir > Mezcla de tanque).
- 2. Introduzca el **nombre**.
- 3. Seleccione los **cultivos objetivo**, introduzca la **tasa de aplicación global** y el **tamaño del depósito.**
- 4. Introduzca **notas** (opcional).
- 5. Haga clic en **Select Products** (Seleccionar productos), seleccione los **productos** que va a incluir, luego haga clic en **Save Products** (Guardar productos).
- 6. Seleccione el **transportista**.
- 7. Introduzca la **dosis de aplicación** o la **cantidad por depósito**  de cada producto.
- 8. Haga clic en **Save Tank Mix** (Guardar mezcla de tanque).

- 1. Haga clic en **Setup** > **Products** > **Tank Mixes** > **+** (Configuración > Productos > Mezclas de tanque > +).
- 2. Introduzca el **nombre**.
- 3. Seleccione los **cultivos objetivo**, introduzca la **tasa de aplicación global**.
- 4. Haga clic en **Select Products**, seleccione los**productos** que va a incluir, luego haga clic en **Done** (Listo).
- 5. Introduzca la **dosis de aplicación** de cada producto.
- 6. Seleccione el **transportista**.
- 7. Introduzca **notas** (opcional).
- 8. Haga clic en **Save**.

#### **Añadir una mezcla seca**

*Obtenga cálculos exactos de cada producto de la mezcla, así como documentación precisa de sus aplicaciones.*

- 1. Haga clic en **Setup** > **Products** > **+ Add** > **Dry Blend** (Configuración > Productos > + Añadir > Mezcla seca).
- 2. Introduzca el **nombre**.
- 3. Seleccione los **cultivos objetivo**, introduzca el **Área donde se va a aplicar**.
- 4. Introduzca **notas** (opcional).
- 5. Haga clic en **Select Products**, haga clic en los **productos** que va a incluir, luego haga clic en **Save Products**.
- 6. Seleccione **Input by Application Rate** (Entrada por tasa de aplicación) o **Input by Amount** (Entrada por cantidad).
- 7. Introduzca la **tasa de aplicación** o la **cantidad de producto** de cada producto.
- 8. Haga clic en **Save Dry Blend** (Guardar mezcla seca).

- 1. Haga clic en **Setup** > **Products** > **Dry Blend** > **+ Add** (Configuración > Productos > Mezcla seca > + Añadir).
- 2. Introduzca el **nombre**.
- 3. Seleccione **Target Crops** (Cultivos objetivo).
- 4. Haga clic en **Select Products** (Seleccionar productos), haga clic en los **productos** que va a incluir, luego haga clic en **Done**.
- 5. Introduzca la **tasa de aplicación** o la **cantidad de producto** de cada producto.
- 6. Introduzca **notas** (opcional).
- 7. Haga clic en **Save**.

PLANIFICAR CONFIGURAR

**PLANIFICAR**

**EN LA CABINA**

MONITOREAR EN LA CABINA

**MONITOREAR**

# **Añadir un miembro del personal**

*Añada personal para ayudar a dirigir su organización.*

- 1. Haga clic en **Setup** > **Team** > **+Add** > **Staff Member** (Configuración > Equipo > +Añadir > Miembro del personal).
- 2. Introduzca la **dirección de correo electrónico del miembro del persona**, seleccione la **casilla de verificación** si también será operario e introduzca el **nombre del operario** y la **licencia de operario** (opcional); a continuación, haga clic en **Next**.
- 3. Seleccione los **niveles de acceso** apropiados y luego haga clic en **Next**.
- 4. **Asigne socios** con los que el miembro del personal pueda trabajar, luego haga clic en **Done**.

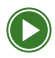

**Cómo configurar Operations Center John Deere**

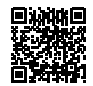

# *MÓVIL*

- 1. Haga clic en **Setup** > **Team** > **Staff** > **+** (Configuración > Equipo > Personal  $> +$ ).
- 2. Introduzca la **dirección de correo electrónico del miembro del personal**, seleccione la **casilla de verificación** si también será operario e introduzca el **nombre del operario** y la **licencia de operario** (opcional); a continuación, haga clic en Next.
- 3. Seleccione los **niveles de acceso** apropiados y luego haga clic en **Next**.
- 4. **Asigne socios** con los que el miembro del personal pueda trabajar, luego haga clic en **Done**.

**ANALIZAR**

**ANALIZAR** 

21

**PLANIFICAR**

**EN LA CABINA**

**MONITOREAR**

#### **Añadir un operario**

*Añada operarios a su organización si tiene miembros del equipo que trabajan para usted, pero no necesariamente necesitan acceso a su organización en el Centro de Operaciones.*

- 1. Haga clic en **Setup** > **Team** > **+Add** > **Operator** (Configuración > Equipo > +Añadir > Operario).
- 2. Seleccione un **miembro del personal** en el menú desplegable o haga clic en **Add New Operator** (Añadir nuevo operario).
- 3. Introduzca el **nombre del operario** y la **licencia del operario** (opcional).
- 4. Haga clic en **Save**.

# *MÓVIL*

- 1. Haga clic en **Setup** > **Team** > **Operators** > **+** (Configuración > Equipo > Operarios > +).
- 2. Introduzca el **nombre del operario**.
- 3. Introduzca la **licencia del operario** (opcional).
- 4. Haga clic en **Save**.

22

# **Añadir una organización asociada**

*Permita que asesores de confianza presten apoyo a su organización de forma más eficiente.*

- 1. Haga clic en **Setup** > **Team** > **+Add** > **Partner Organization** (Configuración > Equipo > +Añadir > Organización asociada).
- 2. Seleccione **Grant Access (Conceder acceso)** o **Receive Access (Recibir acceso)**, introduzca la **dirección de correo electrónico de la organización asociada** y haga clic en **Next**.
- 3. Seleccione los **niveles de acceso** deseados y haga clic en **Next**.
- 4. Haga clic en **Done**.

- 1. Haga clic en **Setup** > **Team** > **Partners** > **+** (Configuración > Equipo  $>$  Socios  $>$  + ).
- 2. Seleccione **Grant Access** o **Receive Access**, introduzca la **dirección de correo electrónico de la organización asociada** y haga clic en **Next**.
- 3. Seleccione los **niveles de acceso** deseados y haga clic en **Next**.
- 4. Haga clic en **Done**.

# **Agregar un distribuidor**

*Habilite un servicio proactivo, soporte personalizado, conocimientos y capacitación.*

- 1. Haga clic en **Setup** > **Team** > **+Add** > **Dealer** (Configuración > Equipo > +Añadir > Distribuidor).
- 2. Haga clic en **Select Dealer** (Seleccionar distribuidor), luego busque su distribuidor.
- 3. Busque la ubicación correcta de la tienda y, a continuación haga clic en **Select Dealer**.
- 4. Si desea compartir datos con este distribuidor, seleccione **Yes** (Sí)
	- Haga clic en Next, luego seleccione los niveles de acceso adecuados, luego haga clic en Next, luego haga clic en Done.
- 5. Si no desea compartir datos con este distribuidor, seleccione **No** y, a continuación, haga clic en **Done**.

- 1. Haga clic en **Setup** > **Team** > **Dealers** > **+** (Configuración > Equipo > Distribuidores > +).
- 2. Seleccione **Grant Access** o **Receive Access**, introduzca la **dirección de correo electrónico de la organización asociada** y haga clic en **Next**.
- 3. Seleccione los **niveles de acceso** deseados y haga clic en **Next**.
- 4. Haga clic en **Done**.

# **Editar el nivel de acceso del equipo**

*Controle quién tiene acceso y cuánto acceso tiene a su organización.*

- 1. Haga clic en **Setup** > **Team** (Configuración > Equipo).
- 2. Haga clic en el **miembro del personal**, **socio** o **distribuidor**  para el que desea cambiar el acceso.
- 3. Haga clic en **Access** (Acceso) y, a continuación, en **Edit** (Editar).
- 4. Modifique los **niveles de acceso** como desee.
- 5. Haga clic en **Save**.

#### **Niveles de acceso sugeridos por función**

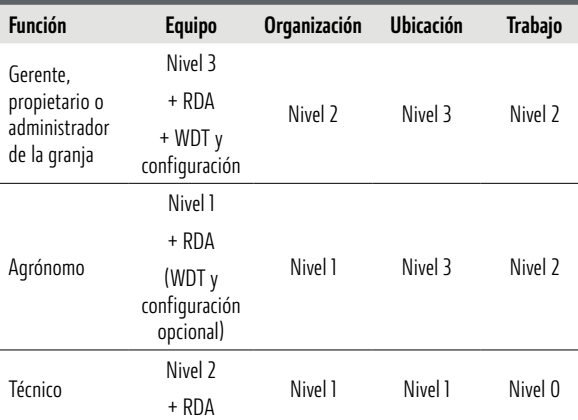

## **Activar AutoPath™**

*Permita que el Centro de Operaciones procese y cree líneas AutoPath™.*

- 1. Haga clic en el **nombre de la organización** y, a continuación, en el **símbolo de engranaje**.
- 2. Seleccione la pestaña **Feature Enablement** (Activación de funciones), haga clic en el **conmutador** para activar AutoPath™.

#### **Crear un nuevo archivo de configuración**

*Defina los detalles del trabajo para obtener una documentación más precisa y menos tiempo de preparación en el campo.*

- 1. Haga clic en **Setup** > **Setup File Creator** (Configuración > Creador de archivos de configuración).
- 2. Seleccione **Display Type** (Tipo de visualización), introduzca un **nombre de archivo**, seleccione entre **Create New** ( Crear nuevo) o **Create from Existing** (Crear a partir de existente) y, a continuación, haga clic en **Start** (Iniciar).
- 3. Seleccione las **características del terreno** que desea incluir y a continuación haga clic en **Next**.
- 4. Seleccione las **máquinas y los implementos** en sus respectivas pestañas, luego haga clic en **Next**.
- 5. Seleccione los **productos o las mezclas** en sus respectiva pestañas y luego haga clic en **Next**.
- 6. Seleccione los **operarios** (opcional) y haga clic en **Next**.
- 7. Haga clic en **Create File**.
- 8. Si su máquina dispone de Transferencia Inalámbrica de Datos (WDT, por sus siglas en inglés), haga clic en **Create and Send** (Crear y enviar).
- 9. Si transfiere archivos manualmente a través de USB, haga clic en **Create Without Sending** (Crear sin enviar).

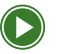

**Crea un archivo de configuración en Operations Center John Deere**

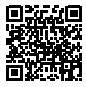

**CONFIGURAR** 

**PLANIFICAR**

PLANIFICAR

**EN LA CABINA**

MONITOREAR EN LA CABINA

**MONITOREAR**

**ANALIZAR**

**ANALIZAR** 

## **Envío de archivos de configuración a equipos mediante transferencia inalámbrica de datos**

*Requisito: máquina conectada a JDLink™ Envíe detalles de trabajo definidos a las pantallas de las máquinas de forma remota desde su computadora para ayudar en la recogida de datos en limpio.*

- 1. Haga clic en **...More** > **Files** (...Más > Archivos).
- 2. Seleccione los **archivos de configuración** que desea enviar.
- 3. Haga clic en **Transfer to Equipment** (Transferencia al equipo).
- 4. Seleccione las **máquinas** a las que desea enviar archivos y, a continuación, haga clic en **Transfer** (Transferir).

**Exportar un archivo de configuración a USB** *Cargue detalles de trabajo definidos en las pantallas de la máquina para ayudar en la recopilación de datos limpia.*

- 1. Haga clic en **...More** > **Files**.
- 2. Seleccione los **archivos de configuración** que desea descargar y haga clic en **Download** (Descargar).
- 3. Seleccione su **unidad USB** como ubicación de descarga y haga clic en **Download**.
- 4. Recupere su **archivo** y muévalo a una **unidad USB**.

*SUGERENCIA: Hable con su distribuidor John Deere local para equipar su máquina con un módem que permita la transferencia inalámbrica de datos.*

#### **Añadir una conexión**

*Minimice la necesidad de importar/exportar datos manualmente o utilizar múltiples plataformas de software para gestionar sus operaciones.*

- 1. Haga clic en **Setup** > **Connections** (Configuración > Conexiones).
- 2. Busque la compañía o el programa que desea conectar y haga clic en **Connect** (Conectar).
- 3. Cada conexión es diferente, pero tendrá que seleccionar **Connect**, a continuación, hacer clic en **Login** (Iniciar sesión) en la plataforma del software conectado y hacer clic en **Agree** (Aceptar) para conectar sus cuentas.

#### **Utilizar la sincronización de datos**

*Sincronice los detalles de trabajo almacenados en todas las pantallas de su flota, asegurándose de que los datos aparecen en el Centro de Operaciones para facilitar su uso.*

- 1. Haga clic en **Setup** > **Data Sync** (Configuración > Sincronización de datos).
- 2. Lea la descripción general para comprender cómo funciona la sincronización de datos y, a continuación, haga clic en **Next**.
- 3. Revise los datos de configuración de la organización y, a continuación, haga clic en **Next**.
- 4. Seleccione **Import Settings (Configuración de importación)**, a continuación, haga clic en **Next**.
- 5. Seleccione las **pantallas** en las que desea activar la sincronización de datos y, a continuación, haga clic en **Enable Displays** (Activar pantallas).

*NOTA: Es muy importante revisar los datos antes de sincronizarlos para asegurarse de que estén limpios y sean precisos.*

**Configuración de la sincronización de datos: cómo inscribirse y sincronizar**

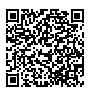

**PLANIFICAR**

**EN LA CABINA**

MONITOREAR EN LA CABINA

**MONITOREAR**

**ANALIZAR**

**ANALIZAR** 

#### **Crear una "Geofence" (geocerca) y un toque de queda**

*Reciba notificaciones cuando el equipo abandone su ubicación definida o trabaje fuera de los horarios designados.*

- 1. Haga clic en **Setup** > **Geofences and Curfews** (Configuración > Geocercas y toques de queda).
- 2. Haga clic en **+** junto a Create New (Crear nuevo).
- 3. Introduzca el **nombre**.
- 4. Haga clic en el botón **Pointer** (Puntero) o **Rectangle**  (Rectángulo), a continuación dibuje la **forma de la geocerca** en el mapa.
- 5. Seleccione las **alertas** que quiera activar.
- 6. Haga clic en **Add Operating Time Frame** (Añadir marco temporal operativo) e introduzca el **día** y la **hora**.
- 7. Seleccione las **máquinas** a las que desea aplicar la geocerca.
- 8. Haga clic en **Save**.

29

# PLANIFICAR

**Planifique el trabajo** para recopilar datos de alta calidad, ahorrar tiempo y reducir errores del operario en el campo. Dedique más tiempo a trabajar sobre el terreno y menos a configurar la pantalla para documentar el trabajo.

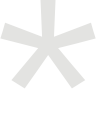

*Todas las instrucciones de tareas se deben usar a través de un navegador web, a menos que se indique algo distinto para dispositivos móviles.*

<span id="page-29-0"></span>**LISTAS DE VERIFICACIÓN**

**CONFIGURAR**

*Requisito: pantallas Gen 4 y posteriores Defina y rellene automáticamente los detalles del trabajo para obtener una documentación más precisa y reducir el tiempo de configuración sobre el terreno.*

- 1. Haga clic en **Plan** > **Work Planner** (Plan > Planificador de trabajo).
- 2. Seleccione el **año** y el **tipo de trabajo** y, a continuación, haga clic en **+Plan** (+Planificar).
- 3. Seleccione los **campos** que desea planificar y haga clic en **Next**.
- 4. Añada todos los **detalles de trabajo** posibles.
- 5. Haga clic en **Save**.

# *MÓVIL*

- 1. Haga clic en **Plan** (Planificar).
- 2. Seleccione el **año** y el **tipo de trabajo**, luego haga clic en **+**.
- 3. Seleccione los **campos** para los que desea planificar el trabajo y luego haga clic en **Next**.
- 4. Añada todos los **detalles de trabajo** posibles.
- 5. Haga clic en **Save work** (Guardar trabajo).

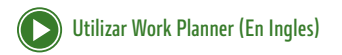

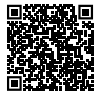

**ANALIZAR**

**ANALIZAR** 

**PLANIFICAR**

# **Editar un plan de trabajo**

*Actualice los detalles del trabajo a medida que cambien los planes para garantizar que la documentación sea precisa.*

- 1. Haga clic en **Plan** > **Work Planner** (Plan > Planificador de trabajo).
- 2. Seleccione el **año** y el **tipo de trabajo**.
- 3. Haga clic en el **plan de trabajo** que desea editar.
- 4. Modifique los **detalles del trabajo** según sea necesario y, a continuación, haga clic en **Save**.
- 5. Si el plan de trabajo ya se ha enviado a la máquina, **vuelva a enviar** el plan de trabajo a la máquina.

- 1. Haga clic en **Plan**.
- 2. Seleccione el **año** y el **tipo de trabajo**.
- 3. Expanda el Plan de trabajo que desea editar y, a continuación, haga clic en **Edit Work** (Editar trabajo).
- 4. Modifique los **detalles de trabajo** según sea necesario y, a continuación, haga clic en **Save Work**.
- 5. Si el plan de trabajo ya se ha enviado a la máquina, **vuelva a enviar** el plan de trabajo a la máquina.

**PLANIFICAR**

**EN LA CABINA**

MONITOREAR EN LA CABINA PLANIFICAR

**MONITOREAR**

**ANALIZAR**

**ANALIZAR** 

#### **Envío de archivos de configuración a equipos mediante transferencia inalámbrica de datos**

*Requisito: máquina conectada JDLink™ Envíe detalles de trabajo definidos a las pantallas de la máquina de forma remota para eliminar la necesidad de memorias USB.*

- 1. Haga clic en **Plan** > **Work Planner** (Plan > Planificador de trabajo).
- 2. Seleccione el **año** y el **tipo de trabajo**.
- 3. Seleccione los **planes de trabajo** que desea enviar.
- 4. Haga clic en **Send to Equipment** (Enviar a equipo).
- 5. Seleccione las **máquinas** a las que desea enviar planes de trabajo y, a continuación, haga clic en **Send** (Enviar).

- 1. Haga clic en **Plan**.
- 2. Seleccione el **año** y el **tipo de trabajo**.
- 3. Seleccione los **planes de trabajo** que desea enviar y, a continuación, haga clic en **Send**.
- 4. Seleccione las **máquinas** a las que desea enviar los planes de trabajo y, a continuación, haga clic en **Next**.
- 5. Haga clic en **Send**.

**PLANIFICAR**

## **Exportar un plan de trabajo a USB**

*Cargue los planes de trabajo con los detalles del trabajo en las pantallas de las máquinas para aumentar la precisión de la documentación para equipos no conectados.*

- 1. Haga clic en **Plan** > **Work Planner** (Plan > Planificador de trabajo).
- 2. Seleccione el **año** y el **tipo de trabajo**.
- 3. Seleccione los **planes de trabajo** que desea exportar.
- 4. Haga clic en **Send to Equipment** > **Send**.
- 5. Haga clic en **More** > **Files** (Más > Archivos), a continuación en **Go to Files** (Ir a archivos).
- 6. Seleccione **archivos .zip del plan de trabajo**, haga clic en **Download**, seleccione la **ubicación de descarga** y, a continuación, haga clic en **Download**.
- 7. Recupere el archivo de la **ubicación seleccionada** y muévalo a una **unidad USB**.

**MONITOREAR**

**ANALIZAR**

**ANALIZAR** 

# **Crear una receta de aplicación/siembra o laboreo**

*Requisito: equipo compatible con tasa variable, productos agregados antes del lanzamiento del programa TELUS Agronomy Prescription Creator Optimice la colocación de los insumos, reduciendo los gastos innecesarios en áreas del campo que tradicionalmente han tenido un menor rendimiento, al tiempo que maximiza el beneficio económico en las zonas de alto rendimiento.*

- 1. Haga clic en **Plan** > **TELUS Agronomy Prescription Creator**.
- 2. Seleccione el **tipo de receta**.
- 3. Seleccione **Organization** (Organización ), **Client** (Cliente), **Farm** (Granja), **Field** (Campo) y **Field Boundary** (Límite de campo).
- 4. Seleccione su **fuente de receta** y la **información necesaria** y, a continuación, haga clic en **Next**.
- 5. Edite manualmente **zonas**, **combine zonas** y **añada información específica de la operación**.
- 6. Haga clic en **Save**, a continuación **Save and Close**.

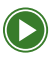

**[Crear recetas](https://www.youtube.com/watch?v=J_GC-26lmzE&list=PL1KGsSJ4CWk6Ie1nD7AytQC1HA-uFF0pl&index=10) (En Ingles)**

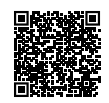

# EN LA CABINA

**Configure correctamente su pantalla** para garantizar que pueda aprovechar al máximo el conjunto de tecnologías que está disponible para usted. Asegúrese de que conoce la tecnología que puede utilizar en todos sus equipos.

<span id="page-35-0"></span>**LISTAS DE VERIFICACIÓN**

**CONFIGURAR**
## **Configuración de pantalla**

Configure su pantalla e introduzca la información correcta para recopilar datos limpios y precisos.

SUGERENCIA: Active la sincronización de datos y utilice el planificador de trabajo para minimizar la cantidad de trabajo de configuración necesario en la cabina.

#### **Seleccionar cliente, granja o campo**

- 1. Haga clic en **Menu** > **Applications** > **Work Setup** (Menú > Aplicaciones > Configuración de trabajo).
- 2. Haga clic en **Location** (Ubicación), seleccione el **cliente, la granja o el campo correctos** y, a continuación, haga clic en **OK**.

Si su cliente, granja o campo no está en la lista, siga los pasos del 3 al 10.

- 3. Haga clic en **View All** (Ver todo).
- 4. Para un cliente nuevo, haga clic en **Client** > **Edit Clients** > **New Client** (Cliente > Editar clientes > Nuevo cliente).
- 5. Introduzca el **nombre del cliente**, luego haga clic en **OK**.
- 6. Para una nueva granja haga clic en **Farm** > **Edit Farms** > **New Farm** (Granja > Editar granjas > Nueva granja).
- 7. Introduzca el **nombre de la granja** y haga clic en **OK**.
- 8. Haga clic en **Save**.
- 9. Para un campo nuevo, haga clic en **Field** > **New Field** (Campo > Campo nuevo).
- 10. Introduzca el **nombre del campo** y haga clic en **OK**.
- 11. Haga clic en **Save** y luego en **OK**.

**PLANIFICAR**

PLANIFICAR

**EN LA CABINA**

**MONITOREAR**

**ANALIZAR**

#### **Configuración de equipo**

- 1. Haga clic en **Menu** > **Applications** > **Work Setup** (Menú > Aplicaciones > Configuración del trabajo).
- 2. Haga clic en **Equipment** (Equipo) y, a continuación, en **Machine Profile** (Perfil de la máquina).
- 3. Complete el **perfil de la máquina** editando las casillas blancas.
- 4. Haga clic en **Save**.

#### **Configurar implemento**

- 1. Haga clic en **Menu** > **Applications** > **Work Setup**.
- 2. Haga clic en **Equipment** y, a continuación, en **Implement Profile** (Perfil del implemento).
- 3. Complete el **perfil del implemento** editando las casillas blancas.
- 4. Haga clic en **Save**.

*NOTA: Si su implemento no tiene una conexión ISOBUS (arnés de cableado), configurará un implemento virtual, para lo cual seleccione "Add Implement" (Agregar implemento) y siga los pasos en pantalla.*

**CONFIGURAR**

**CONFIGURAR** 

**PLANIFICAR**

PLANIFICAR

**EN LA CABINA**

MONITOREAR EN LA CABINA

**MONITOREAR**

#### **Configuración de los detalles de trabajo**

#### *Operario*

- 1. Haga clic en **Menu** > **Applications** > **Work Setup** (Menú > Aplicaciones > Configuración de trabajo)
- 2. Haga clic en la **imagen de una persona** en Details (Detalles).
- 3. Seleccione el **nombre del operario** y haga clic en **OK**.

Si el nombre del operario no aparece en la lista, añada un nuevo operario siguiendo los pasos del 4 al 7.

- 4. Haga clic en **Add Operator** (Añadir operario).
- 5. Haga clic en la casilla blanca junto a **Name** (Nombre), introduzca el **nombre del operario**, luego haga clic en **OK**.
- 6. Haga clic en la casilla blanca junto a **License** (Licencia), introduzca el **número de licencia**, luego haga clic en **OK**  (opcional).
- 7. Haga clic en **Save**.

#### *Temporada*

- 1. Haga clic en **Season** (Temporada) en Details.
- 2. Haga clic en las flechas **izquierda** o **derecha** para seleccionar el año y, a continuación, en **OK**.

**ANALIZAR**

**ANALIZAR** 

**EN LA CABINA**

**MONITOREAR**

#### **Crear un límite por conducción**

- 1. Conduzca hasta el punto de partida del límite.
- 2. Haga clic en **Menu** > **Applications** > **Fields & Boundaries** (Menú > Aplicaciones > Campos y límites).
- 3. Haga clic en **Create Boundary** (Crear límite).
- 4. Haga clic en **Create Standard Driven Boundaries** (Crear límites basados en normas).
- 5. Haga clic en **OK**.
- 6. Haga clic en la casilla blanca debajo de **Name** e ingrese el **nombre del límite**, luego haga clic en **OK**.
- 7. Elija **Offset Point** (Punto de desplazamiento).
- 8. Haga clic en la **flecha** para el lado de la ubicación de desplazamiento.
- 9. Introduzca el **desplazamiento límite** y haga clic en **OK**.
- 10. Haga clic en **Start Recording** (Iniciar grabación).
- 11. Marque el **límite** y haga clic en **Save**.

#### **Seleccionar o crear líneas de Guidance Track/AutoPath™.**

- 1. Haga clic en **Menu** > **Applications** > **AutoTrac™ Guidance** (Menú > Aplicaciones > Guía AutoTrac™).
- 2. Haga clic en **Set Track** (Configurar pista).
- 3. Seleccione una **pista** de la lista disponible y haga clic en **OK**.

Para crear una nueva pista, complete los pasos del 4 al 8. Para crear un nuevo conjunto de pistas, siga los pasos del 9 al 13.

- 4. Haga clic en **New Track** (Nueva pista).
- 5. Seleccione el **método de orientación**.
- 6. Para cambiar el nombre de la pista, haga clic en el lápiz debajo de **Track Name** (Nombre de pista) y haga clic en **OK**.
- 7. Verifique el **campo** y el **cálculo de la línea de guía** y luego haga clic en **OK**.
- 8. Siga las instrucciones de la casilla roja para **grabar una nueva pista**.
- 9. Haga clic en **New Track Set** (Nuevo conjunto de pistas).
- 10. Para cambiar el nombre del conjunto de pistas, haga clic en el lápiz debajo de **Track Set Name** (Nombre del conjunto de pistas) y haga clic en **OK**.
- 11. Haga clic en **Add Track** (Añadir pista).
- 12. Seleccione la **pista** de la lista y haga clic en **Save**.
- 13. Repita el proceso hasta que haya añadido todas las pistas que desee.

**PLANIFICAR**

PLANIFICAR

**CONFIGURAR**

**PLANIFICAR**

#### **Resumen del trabajo - Laboreo**

- 1. Haga clic en **Menu** > **Applications** > **Work Setup** (Menú > Aplicaciones > Configuración de trabajo).
- 2. Haga clic en la casilla del componente de conexión a tierra.
- 3. Para configurar su tasa objetivo o utilizar una receta, haga clic en la **casilla blanca** junto a **Target Rate/Rx** (Tasa objetivo/Rx).
- 4. Si utiliza una tasa de controlador, haga clic en **Set** (Configurar) y llene la información correspondiente.
- 5. Si utiliza una receta, haga clic en la **casilla blanca** junto a **Rx** (Receta).
- 6. Seleccione la **receta correcta**.
- 7. Haga clic en **OK**.
- 8. Verifique la información y haga clic en **Save**.
- 9. Verifique la información y haga clic en **X**.

PLANIFICAR

**EN LA CABINA**

**MONITOREAR EN LA CABINA** 

- 1. Haga clic en **Menu** > **Applications** > **Work Setup** (Menú > Aplicaciones > Configuración de trabajo).
- 2. Para editar su tipo de cultivo, haga clic en la casilla blanca junto a **Crop** (Cultivo).
- 3. Busque su cultivo en la lista, selecciónelo y haga clic en **OK**.
- 4. Para añadir la variedad, haga clic en la casilla blanca junto a **Variety** (Variedad).
- 5. Añada hasta seis **variedades** haciendo clic en la casilla blanca **Single** (Única), **Dual** (Doble) o **Custom** (Personalizado) y escriba la variedad, después haga clic en **OK**.
- 6. Para personalizar, después de introducir el nombre de la variedad, marque las casillas para **asignar la variedad** a las filas correspondientes.
- 7. Haga clic en **Target Rate/Rx**.
- 8. Si utiliza una tasa de controlador, haga clic en **Set** (Configurar) y llene la información correspondiente.
- 9. Si utiliza una **Rx**, haga clic en la casilla blanca.
- 10. Seleccione la **receta correcta**.
- 11. Haga clic en **OK**.
- 12. Verifique la información y haga clic en **Save**.

**MONITOREAR**

#### **Resumen de trabajo - aplicación**

- 1. Haga clic en **Menu** > **Applications** > **Work Setup** (Menú > Aplicaciones > Configuración de trabajo).
- 2. Para editar su tipo de cultivo, haga clic en la casilla blanca junto a **Crop**.
- 3. Busque su cultivo en la lista **All Crops** (Todos los cultivos), selecciónelo y haga clic en **OK**.
- 4. Seleccione **Single Product** (Producto único) o **Tank Mix** (Mezcla de tanque).

Si aplica un solo producto, complete los pasos del 5 al 11. Si utiliza una mezcla de tanque, complete los pasos del 12 al 18.

- 5. Si utiliza un solo producto, haga clic en el círculo junto a **Single Product**.
- 6. Haga clic en la casilla blanca junto a **Product Name** (Nombre de producto).
- 7. Si aparece en la lista precargada, seleccione el **producto** que desea aplicar de la lista y haga clic en **OK**.
- 8. Si el producto no aparece en la lista, haga clic en **All Products** (Todos los productos).
- 9. Seleccione el **tipo de producto**.
- 10. Seleccione el **producto** que desea aplicar en **Product Name** (Nombre de producto).
- 11. Haga clic en **OK**.
- 12. Si utiliza una mezcla de tanque, haga clic en el círculo junto a **Tank Mix**.
- 13. Si la mezcla de tanque no está en la lista precargada, haga clic en **New Tank Mix** (Nueva mezcla de tanque).
- 14. Introduzca el **nombre de la mezcla** y haga clic en **Next**.
- 15. Introduzca la **tasa de mezcla del tanque** y asegúrese de haber seleccionado las unidades correctas, luego haga clic **OK**.
- 16. Seleccione su **operario** y haga clic en **OK**.
- 17. Haga clic en **Add Product** (Añadir producto) para añadir todos los demás productos en su **mezcla de tanque** (consulte los pasos del 9 a 11) después de hacer clic en **+ Add Product** (+Añadir producto).
- 18. Haga clic en **OK**.

PLANIFICAR

**EN LA CABINA**

MONITOREAR EN LA CABINA

**MONITOREAR**

**ANALIZAR**

**ANALIZAR** 

- 1. Haga clic en **Menu** > **Applications** > **Work Setup** (Menú > Aplicaciones > Configuración de trabajo).
- 2. Para editar su tipo de cultivo, haga clic en la casilla blanca junto a **Crop**.
- 3. Busque su cultivo en la lista, selecciónelo y haga clic en **OK**.
- 4. Para añadir la variedad, haga clic en la casilla blanca junto a **Variety**.

Si cosecha una sola variedad, complete los pasos del 5 al 8 y el 13. Si utiliza un mapa de localización de variedades, complete los pasos del 9 al 13.

- 5. Para una sola variedad, haga clic en la casilla blanca junto a **Single Variety** (Variedad única).
- 6. Si aparece en la lista precargada, seleccione la variedad que va a cosechar y haga clic en **OK**.
- 7. Si el producto no está en la lista precargada, haga clic **Add Variety** (Añadir variedad) e introduzca el nombre de la variedad; a continuación, haga clic en **OK**.
- 8. Haga clic en **OK** tres veces para volver al **Work Setup Menu** (Menú de configuración de trabajo).
- 9. Para **Mapa de localización de variedades**, haga clic en la casilla blanca junto a **Variety Locator Map** (Mapa localizador de variedades).
- 10. Haga clic en la casilla blanca debajo de **Variety Map** (Mapa de variedades).
- 11. Seleccione el **mapa de variedades** correcto de la lista.
- 12. Haga clic en **OK** tres veces para volver al menú de configuración de trabajo.
- 13. Seleccione la **unidad de recolección** y haga clic en **OK**.

**EN LA CABINA**

**MONITOREAR**

**ANALIZAR**

#### **Editar barras de atajos**

- 1. Haga clic en **Menu** > **Applications** > **Layout Manager** (Menú > Aplicaciones > Administrador de diseño).
- 2. Haga clic en **Shortcut Bars** (Barras de atajos).
- 3. Haga clic en **Create New Shortcut Bar** (Crear nueva barra de acceso directo) o edite la **barra de acceso directo** predeterminada haciendo clic en el **lápiz**.
- 4. Siga las instrucciones que aparecen en pantalla para **añadir un nuevo acceso directo**, **mover los existentes a una nueva área** o **eliminar accesos directos.**
- 5. Haga clic en **Save**.

## **Configuración de máquinas e implementos**

Asegúrese de haber ingresado las medidas correctas y haber calibrado la máquina y los implementos para recopilar datos precisos.

#### **Realizar mediciones y calibraciones de máquinas**

- 1. Complete las mediciones correspondientes de la siguiente lista e introdúzcala en el **perfil de la máquina**o en el **perfil del implemento**
	- · Anchura de trabajo (número de filas y anchura de fila)
	- · Desplazamientos laterales por GPS
	- · Desplazamientos de pivote
	- · Altura GPS y Adelante/Después
	- · Centro de rotación
- 2. Realice una calibración TCM haciendo clic en **Menu** > **Applications** > **StarFire™** > **Advanced TCM Calibration** > **Begin Calibration** (Menú > Aplicaciones > StarFire™ > Calibración TCM avanzada > Iniciar calibración).
- 3. Siga las instrucciones en pantalla.

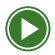

**Calibración avanzada de TCM StarFire™ (En Ingles)**

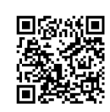

PLANIFICAR **PLANIFICAR**

**ANALIZAR**

**ANALIZAR** 

- 1. Haga clic en **Menu** > **Applications** > **Work Setup** (Menú > Aplicaciones > Configuración de trabajo).
- 2. Haga clic en **Equipment** (Equipo).
- 3. Haga clic en **Implement Profile**.
- 4. Desplácese hasta **Implement Receiver** (Receptor de implemento).
- 5. Haga clic en **Add Receiver Mount** (Agregar soporte para receptor).
- 6. Introduzca su **Desplazamiento lateral** y **Desplazamiento en línea**.
- 7. Asegúrese de que esté seleccionado un **receptor GPS**.
- 8. Haga clic en **OK**.
- 9. Active la Guía de implementos a **ON**.
- 10. Vuelva al **menú**.
- 11. Haga clic en **Applications** > **StarFire™** (Aplicaciones > StarFire™).
- 12. Haga clic en **Connected Receiver** (Receptor conectado)
- 13. Haga clic en **Setup** (Configuración).
- 14. Ingrese las medidas de **adelante/atrás** y **altura**.
- 15. Haga clic en **X**.
- 16. Realice una **calibración TCM** (consulte la página 47).

**LISTAS DE VERIFICACIÓN**

**CONFIGURAR**

**CONFIGURAR**

#### **Configurar controladores de dosis**

- 1. Después de que se inicie la pantalla, espere a que aparezca el mensaje "Equipment Detected" (Equipo detectado) y haga clic en **Next** para iniciar la configuración.
- 2. Haga clic en **Add Implement** (Añadir implemento) y seleccione el **perfil del implemento**, a continuación haga clic en **OK**.
- 3. Seleccione el **implemento** de la lista de equipo conectado y haga clic en **OK**.
- 4. Modifique los ajustes dentro de **Implement Profile** según sea necesario y haga clic en **Save**.
- 5. Supervise el rendimiento y ajuste la configuración haciendo clic en **Menu** > **Applications** > **ISOBUS VT** (Menú > Aplicaciones > ISOBUS VT).

*SUGERENCIA: Cree una página de ejecución ISOBUS VT para acceder fácilmente al rendimiento y los ajustes.*

## **Automatización de giros AutoTrac™ (ATTA)**

Aumente la eficiencia y precisión del operario: planifique y ejecute giros precisos y uniformes, pasada tras pasada.

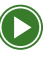

**[Configuración de la pantalla de automatización](https://view.highspot.com/viewer/655e8512cf50171b8a61b60d)  [de giro AutoTrac™](https://view.highspot.com/viewer/655e8512cf50171b8a61b60d) (En Ingles)**

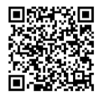

#### **Completar la configuración requerida de la pantalla y el equipo**

- 1. Mida e introduzca todas las **dimensiones de la máquina y del implemento** (consulte la página 47).
- 2. Realice una **calibración TCM** (consulte la página 47).
- 3. Introduzca los campos **cliente, granja y campo** (consulte la página 37).

#### **Configurar el límite de cabecera**

- 1. Haga clic en **Menu** > **Applications** > **Fields and Boundaries** (Menú > Aplicaciones > Campos y límites).
- 2. Haga clic dentro de la **casilla blanca delimitadora grande**
- 3. Haga clic en el **lápiz** para editar el límite exterior.
- 4. Seleccione una **cabecera**
	- Para desplazamiento constante, introduzca desplazamiento
	- Para desplazamientos superior e inferior, introduzca ángulo de rumbo, desplazamiento superior y desplazamiento inferior
- 5. Haga clic en **Save**.

**ANALIZAR**

**ANALIZAR** 

#### **Configurar secuencias de cabecera**

- 1. Haga clic en **Menu** > **Applications** > **AutoTrac™ Turn Automation** (Menú > Aplicaciones > Automatización de giros AutoTrac™).
- 2. Dentro de **Headlands** (Cabeceras), haga clic en **Enter** (Ingresar).
- 3. Haga clic para añadir una **New Sequence** (Nueva secuencia).
- 4. Haga clic para **Add Step** (Añadir paso).
- 5. Desplácese para seleccionar una **función**.
- 6. Seleccione la **acción**.
- 7. Introduzca la información correspondiente y haga clic en **OK**.
- 8. Haga clic en **Next**.
- 9. Asigne un nombre a la **secuencia** y haga clic en **OK**.
- 10. Haga clic en **Save**.
- 11. Dentro de **Headlands**, haga clic en **Exit** (Salir).
- 12. Repita los pasos del 3 al 10 para completar la configuración de la función del implemento.

#### **Ajustar la configuración de giro**

- 1. Haga clic en **Menu** > **Applications** > **AutoTrac™ Turn Automation** (Menú > Aplicaciones > Automatización de giros AutoTrac™).
- 2. Haga clic en **Aggressiveness setting** (Ajuste de agresividad).
- 3. Ajuste la **configuración de agresividad** según sea necesario y haga clic en **X**.
- 4. Haga clic dentro de **Start Turn** (Iniciar turno).
- 5. Ajuste la **configuración de inicio de giro** según sea necesario y haga clic en **X**.
- 6. Asegúrese de que el control de velocidad está en **ON**.
- 7. Haga clic **dentro de Max Turn Speed** (Velocidad máxima de giro).
- 8. Haga clic en la **casilla blanca** editable.
- 9. Introduzca la **velocidad máxima de giro deseada**.
- 10. Haga clic en **OK** y en **X**.
- 11. Haga clic **dentro de Max In-Field Speed** (Velocidad máxima en campo).
- 12. Haga clic en la **casilla blanca** editable.
- 13. Ingrese la **velocidad máxima deseada** en el campo.
- 14. Haga clic en **OK** y en **X**.

#### **Activar ATTA**

- 1. Haga clic en **Menu** > **Applications** > **AutoTrac™ Turn Automation** (Menú > Aplicaciones > Automatización de giros AutoTrac™).
- 2. Haga clic en **ON**.

**CONFIGURAR**

PLANIFICAR CONFIGURAR

**PLANIFICAR**

**EN LA CABINA**

**MONITOREAR EN LA CABINA** 

**MONITOREAR**

**ANALIZAR**

**ANALIZAR** 

#### **Ajustar sentido de giro y saltar fila**

- 1. Mientras utiliza ATTA, vea la flecha de giro circular en la página de ejecución.
- 2. Haga clic en la **flecha de giro circular**.
- 3. Ajuste la dirección de giro pulsando la **flecha correcta**.
- 4. Para añadir saltos de filas, haga clic en la **flecha de giro** en la dirección que desea girar.
- 5. Para eliminar saltos de filas, haga clic en la **flecha de dirección opuesta**.

## **AutoPath™ (filas)**

Obtenga una precisión inigualable a través de líneas de guía autogeneradas basadas en hileras de cultivos reales plantadas. AutoPath™ disminuye el tiempo de preparación, agiliza la operación y reduce los daños a los cultivos. Independientemente del ancho del equipo, sabrá exactamente en qué filas comenzar durante toda la temporada de cultivo, lo que eliminará conjeturas y maximizará el rendimiento y la eficiencia generales.

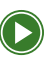

**Configuración de visualización de ruta [automática](https://view.highspot.com/viewer/655e7fac30fb06289927424a) (filas) (En Ingles)**

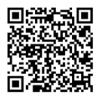

#### **Completar la configuración requerida de la pantalla y el equipo**

- 1. Verifique que los **perfiles de la máquina y del implemento** estén completos con medidas precisas (consulte la página 47).
- 2. Verifique que se ha añadido y configurado el **receptor de implementos** (consulte la página 48).
- 3. Realice un **calibrado avanzado de TCM** (consulte la página 48).

PLANIFICAR

**EN LA CABINA**

MONITOREAR EN LA CABINA

**MONITOREAR**

**ANALIZAR**

**ANALIZAR** 

#### **Habilite la grabación de AutoPath™ en la pantalla durante las operaciones de fuente.**

- 1. Haga clic en el botón **Information & Settings** (Información y Configuración) de la cinta **Work Setup** (Configuración de trabajo).
- 2. Haga clic en **Settings** (Configuración) y luego haga clic en **Enable AutoPath™ Recording Status** (Habilitar estado de grabación de AutoPath™).
- 3. Haga clic en **X**.
- 4. Si la luz está verde en la sección **AutoPath™ Recording**, está listo para grabar.
- 5. Si está en rojo, haga clic en la **luz** para ver lo que queda por configurar.
- 6. Los primeros cuatro elementos de la línea necesitan una marca de verificación verde para estar listos para grabar.
- 7. Haga clic en el **botón de flecha** de cada línea para ir a la página para ingresar la configuración.

*NOTA: El ícono de atención junto a "Verify Implement Fore/Aft and Height" (Verificar implemento adelante/atrás y altura) puede permanecer encendido, incluso durante la grabación de líneas AutoPath™.*

#### **Utilizar un plan de trabajo planificado**

1. Después de ingresar al límite del campo, los planes de trabajo creados anteriormente se rellenarán automáticamente con las líneas AutoPath™ incluidas.

*NOTA: Los planes de trabajo son el método más sencillo para recibir líneas de AutoPath™ para pases posteriores. Consulte las instrucciones para crear planes de trabajo en el Centro de Operaciones en la página 31.* 

**EN LA CABINA**

#### **Seleccionar AutoPath™ para la guía.**

- 1. Haga clic en **Menu** > **AutoTrac™ Guidance** > **Set Track** (Menú > Guía AutoTrac™ > Configurar pista).
- 2. Haga clic en **AutoPath™** y, a continuación, en **OK**.
- 3. Haga clic en **Set Track** (Configurar pista), a continuación, haga clic en el **lápiz** para editar AutoPath™.
- 4. Haga clic en **Generation** (Generación) y, a continuación, seleccione **Rows, optimize for fewest paths** (Filas, optimizar para el menor número de rutas) o **Rows, follow source operation paths** (Filas, seguir rutas de operaciones de origen).
- 5. Haga clic en **OK** y, a continuación, en **OK**.
- 6. Haga clic en AutoTrac™ **ON** y, a continuación, en **X**.

#### **Activar AutoTrac™**

- 1. Comience a conducir hasta que la línea de guía que desea seguir se vuelva blanca.
- 2. Haga clic en el **botón de reanudación de AutoTrac™**  para activar.

## **Guía de implementos AutoTrac™**

Mejore la precisión de los implementos reduciendo las desviaciones mediante la guía de implementos AutoTrac™. Confíe en que está maximizando sus entradas colocándolas justo donde deben estar, pasada tras pasada.

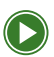

**[Configuración de la pantalla de guía de implementos](https://view.highspot.com/viewer/655e858616ba7023d61b180b)  [de AutoTra](https://view.highspot.com/viewer/655e858616ba7023d61b180b)c (En Ingles)**

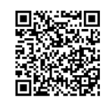

#### **Completar la configuración requerida de la pantalla y el equipo**

- 1. Verifique que los perfiles de la **máquina y del implemento** estén completos con medidas precisas (consulte la página 47).
- 2. Verifique que el **receptor de implementos** se ha añadido al perfil y se ha configurado correctamente (consulte la página 48).
- 3. Realice un **calibrado avanzado de TCM** (consulte la página 47).

#### **Activar la guía de implementos AutoTrac™.**

- 1. Haga clic en **Menu** > **Applications** > **AutoTrac™ Guidance** (Menú > Aplicaciones > Guía AutoTrac™).
- 2. Haga clic en **Information and Settings** (Información y configuración).
- 3. En AutoTrac™ Implement Guidance (Guía de implementos de AutoTrac™) haga clic en **ON**.
- 4. Haga clic en **X**, a continuación, en AutoTrac™, haga clic en **ON**.
- 5. Haga clic en **X**

**ANALIZAR**

**ANALIZAR** 

**VERIFICACIÓN**

**CONFIGURAR**

**CONFIGURAR** 

**PLANIFICAR**

**EN LA CABINA**

**MONITOREAR**

**ANALIZAR**

#### **Activar AutoTrac™**

- 1. Comience a conducir hasta que la línea de guía que desea seguir se vuelva blanca.
- 2. Haga clic en el **botón de reanudación de AutoTrac™**, que activa automáticamente la Guía de implementos AutoTrac™.

#### **Optimizar la sensibilidad de la Guía de implementos AutoTrac™.**

- 1. Haga clic en **Information & Settings** en la parte superior de la página.
- 2. Haga clic en el **botón del volante** debajo de AutoTrac™ Steering Optimization (Optimización de dirección AutoTrac™).
- 3. Haga clic en **Implement Steering** (Implementar dirección) y **ajuste la configuración** como desee.

*NOTA: Las definiciones de configuración se pueden encontrar en los documentos de ayuda a los que se accede haciendo clic en el ícono de información en la parte superior de la página.*

## **Sincronización de máquinas**

Descargue cultivos con confianza sobre la marcha a través de una sincronización confiable y automatizada de máquina a máquina durante una operación de cosecha mediante la sincronización de máquinas. Tenga la tranquilidad de saber que el sistema mantendrá las máquinas a una distancia segura unas de otras durante el proceso de descarga.

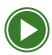

**Configuración de la pantalla de [sincronización](https://view.highspot.com/viewer/6564af523b88155430c9e760)  [de máquinas](https://view.highspot.com/viewer/6564af523b88155430c9e760) (En Ingles)**

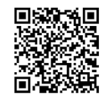

#### **Activar la sincronización de máquinas - Líder**

- 1. Vaya a **Menu** > **Applications** > **Machine Sync** (Menú > Aplicaciones > Sincronización de máquinas).
- 2. Active el interruptor de sincronización de la máquina a **ON**.
- 3. Edite el **nombre de red** y la **contraseña**.

*NOTA: Cada máquina del grupo de trabajo debe tener activada la Sincronización de máquinas y tener instalada una antena de sincronización de máquinas de alta conectividad.*

#### **Definir la zona operativa - Líder**

- 1. **Machine Sync** > **Information & Settings** (Sincronización de máquinas > Información y configuración)
- 2. Seleccione **U-Shaped Operational Zone Override Toggle** (Interruptor de anulación de zona operativa en forma de U)
	- · Cosechadora/Tractor Apagado
	- · Dos tractores Encendido
	- · SPFH Encendido
- 3. Introduzca la **anchura** y **longitud de la zona operativa**

*NOTA: Si cosecha con una cosechadora, la zona operativa predeterminada con esta opción desactivada se encuentra a la izquierda de la cosechadora.*

**PLANIFICAR**

**CONFIGURAR**

**PLANIFICAR**

#### **Configurar el punto de partida - Líder**

#### *Punto de origen único (cosechadora/tractor)*

1. Seleccione **Set Home Point** (Fijar punto de inicio) cuando el tractor haya alcanzado la posición de descarga deseada.

#### *Múltiples puntos de inicio – Forma de U (dos tractores / SPFH)*

- 1. Seleccione **Set** (Configurar) en la palanca Set/Engage (Configurar/Activar).
- 2. Seleccione el **número** de puntos locales.
- 3. Para cambiar un punto de origen activo, seleccione **Engage**  (Activar) en la palanca Set/Engage.
- 4. Seleccione el **número** de puntos locales.

#### **Activar la sincronización de la máquina - Líder**

- 1. Cuando el seguidor activa el botón de reanudación de AutoTrac™ dentro de la zona operativa, la luz de la sincronización de máquinas cambiará de verde a azul.
- 2. El líder ahora puede controlar y **empujar al seguidor** a las ubicaciones deseadas para un llenado uniforme.

PLANIFICAR

#### **Empujar - Líder**

- 1. Haga clic en **Information and Settings**.
- 2. Ajuste el **incremento en línea** y el **lateral** a su configuración preferida.
- 3. Haga clic en **X**.
- 4. Cuando el seguidor ha activado AutoTrac™ en la zona operativa y ha sido "capturado", el líder puede empujar al seguidor con los botones direccionales.

#### **Únase al grupo de trabajo - Seguidor**

- 1. Haga clic en **Menu** > **Applications** > **Sharing** (Menú > Aplicaciones > Compartir).
- 2. Haga clic en la casilla **Enable Sync to Operations Center** (Activar sincronización con el Centro de operaciones) y **Enable Sync from Operations Center** (Activar sincronización desde el Centro de operaciones).
- 3. Haga clic en **X** > **Work Setup** (X > Configuración de trabajo).
- 4. Haga clic en **Perfil de la máquina**.
- 5. Haga clic en **Add Implement** (Añadir implemento).
- 6. Cree un implemento virtual *(NO seleccione Sí para la configuración del "Carrito". Esto es para configurar un carrito de aire).*
- 7. Seleccione **Add Operation** (Añadir operación).
- 8. Configure el tipo de operación en **Harvesting** (Cosecha).

*NOTA: Para obtener información sobre el uso compartido de datos en el campo mientras se utiliza Machine Sync, asegúrese de que todas las máquinas del mismo grupo de trabajo tengan su operación configurada en "Harvesting". Esto se puede hacer configurando un implemento virtual en los tractores.*

**EN LA CABINA**

**MONITOREAR**

**ANALIZAR**

#### **Activar Machine Sync - Seguidor**

- 1. Vaya a **Menu** > **Applications** > **Machine Sync** (Menú > Aplicaciones > Sincronización de máquinas).
- 2. Cambie el interruptor de palanca de la máquina a **ON**.

*NOTA: Machine Sync debe estar activada en cada máquina que forme parte del grupo de trabajo.*

#### **Unirse a la red de líderes**

- 1. En el menú de sincronización de máquinas, seleccione la **red**  en **Selected Leader** (Líder seleccionado).
- 2. Seleccione **la red correcta** de la lista.
- 3. Introduzca la **contraseña** configurada en la máquina del líder.

#### **Definir la función del tractor - Seguidor**

- 1. En el menú de sincronización de máquinas, seleccione **Information & Settings**.
- 2. Desplácese hacia abajo hasta **Tractor Role Setting** (Configuración de rol del tractor).
- 3. Según el tipo de operación, seleccione:
	- · El tractor es líder
	- · El tractor es seguidor

PLANIFICAR

**EN LA CABINA**

MONITOREAR EN LA CABINA

**MONITOREAR**

**ANALIZAR**

**ANALIZAR** 

#### **Comprobar que el tráfico controlado está activado para el seguidor (opcional)**

- 1. Asegúrese de que las máquinas 1 y 2 están en el mismo grupo de trabajo.
- 2. Cree una **nueva línea de orientación** en la máquina 1 y **compártala** con la máquina 2 (las líneas de orientación solo deben transferirse si se crean después de unir los grupos de trabajo).
- 3. Seleccione una **línea existente** y comparta la **línea de guía**  con la máquina 2 usando el **ícono de la nube**.
- 4. Haga que la máquina 2 use la línea de guía y luego **desplácela** (los desplazamientos solo los utiliza la máquina receptora una vez que no se esté usando activamente la línea para AutoTrac™ y se vuelva a seleccionar).

#### **Activar la sincronización de máquinas - Seguidor**

#### *Seguidor*

- 1. Entre en **zona operativa** (señalada en naranja en la pantalla)
- 2. Haga clic en el **interruptor de reanudación de AutoTrac™** para que se active cuando el estado indique que está listo.
- 3. La luz de la sincronización de máquinas cambiará de verde a azul para indicar que la máquina está siendo controlada.

*NOTA: Se recomienda que el seguidor configure una velocidad máxima el doble que la del líder y acelere al máximo para obtener el mejor rendimiento de la sincronización de máquinas.*

## **Intercambio de datos en el campo**

Asegúrese de que los operarios están trabajando de forma eficiente compartiendo mapas de aplicación y líneas de guía entre las máquinas que se utilizan para laborear, plantar, aplicar y cosechar.

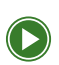

**Configuración de pantalla par[a compartir](https://view.highspot.com/viewer/655e85cd588a8f2b90629eef)  [datos en el campo](https://view.highspot.com/viewer/655e85cd588a8f2b90629eef) (En Ingles)**

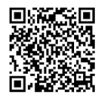

#### **Completar la configuración requerida de la pantalla y el equipo**

- 1. Elija el **cliente, la granja o el campo** en el que trabaja (consulte la página 37).
- 2. Introduzca el **nombre del operario** (consulte la página 39).
- 3. Introduzca las **dimensiones de la máquina y del implemento** (consulte la página 47).
- 4. Habilite el uso compartido haciendo clic en **Menu** > **Applications** > **Sharing** (Menú > Aplicaciones > Compartir).

PLANIFICAR

**EN LA CABINA**

MONITOREAR EN LA CABINA

**MONITOREAR**

**ANALIZAR**

**ANALIZAR** 

#### **Compartir trabajo**

#### *Unirse al grupo de trabajo*

Los datos del grupo de trabajo se comparten automáticamente según el campo seleccionado y el tipo de operación.

- · Plantación Selección del campo y tipo de cultivo
- · Cosecha Selección del campo y tipo de cultivo
- · Aplicación Selección de campo y nombre del producto o de la mezcla de tanque

#### *Seleccionar de la lista de trabajo compartido*

- 1. Haga clic en **Menu** > **Applications** > **Work Setup** > **Work List** (Menú > Aplicaciones > Configuración de trabajo > Lista de trabajo).
- 2. Seleccione el trabajo de la **Lista de trabajos compartidos** ordenada geoespacialmente.

#### **Compartir líneas de orientación y turnos**

- 1. Haga clic en **Cloud icon** > **Guidance Line List** (Icono de nube > Lista de líneas guía).
- 2. Utilice turnos de otras máquinas.
- 3. Anule la selección y vuelva a seleccionar la línea de orientación de la **lista de pistas de orientación** o de **intercambiar pistas**

# MONITOREAR

**Monitoree el equipo y el progreso del trabajo** en el Centro de Operaciones para identificar de forma preventiva los problemas que podrían causar tiempos de inactividad, manteniendo sus equipos funcionando de forma más eficiente durante toda la temporada.

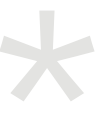

*Todas las instrucciones de tareas se deben usar a través de un navegador web, a menos que se indique algo distinto para dispositivos móviles.*

**LISTAS DE VERIFICACIÓN**

**ANALIZAR**

**MONITOREAR**

**ANALIZAR**

**ANALIZAR** 

*Vea la utilización de la máquina, el rendimiento, los códigos de diagnóstico de problemas (DTC, por sus siglas en inglés) y la información de mantenimiento.*

- 1. Haga clic en **Map** > **Equipment** (Mapa > Equipo).
- 2. Seleccione la **máquina** que desea monitorear.
- 3. Ajuste los **filtros de fechas** como desee.
- 4. Haga clic en **Summary** (Resumen) para ver la utilización, las horas de funcionamiento y las métricas de rendimiento.
- 5. Haga clic en **Alerts** (Alertas) para ver cualquier DTC de la máquina.
- 6. Haga clic en **Maintenance** (Mantenimiento) para ver los planes de mantenimiento.
- 7. Haga clic en **Setup** (Configuración) para asegurarse de que la máquina, el módem y la pantalla estén configurados.

- 1. Haga clic en **Map** > **Equipment**.
- 2. Seleccione la **máquina** que desea monitorear.
- 3. Haga clic en **Right Now** (Ahora mismo) para ver los detalles actuales del vehículo.
- 4. Haga clic en **Today** (Hoy) para ver los detalles de uso y rendimiento.
- 5. Haga clic en **Work** (Trabajo) para ver el historial de trabajo de la máquina.
- 6. Haga clic en **Alerts** (Alertas) para ver los DTC de la máquina.
- 7. Haga clic en **Setup** (Configuración) para ver la información de configuración del equipo.

#### **Acceso remoto a pantalla (RDA, por sus siglas en inglés) en una máquina**

*Requisito: máquina conectada JDLink™.*

*Confíe en la calidad del trabajo, posibilite una resolución de problemas más rápida y mejore el servicio del personal de asistencia y del concesionario John Deere con una reducción en los costos de mano de obra y desplazamiento.*

- 1. Haga clic en **Map** > **Equipment**.
- 2. Seleccione la **máquina** a la que desea conectarse remotamente.
- 3. Haga clic en **RDA**.

### *MÓVIL*

- 1. Haga clic en **Map** > **Equipment**.
- 2. Seleccione la **máquina** a la que desea conectarse remotamente.
- 3. Haga clic en **RDA**.

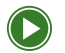

**[Monitoree su explotación](https://www.youtube.com/watch?v=kjluKTzm7I0&list=PL1KGsSJ4CWk6Ie1nD7AytQC1HA-uFF0pl&index=13) (En Ingles)**

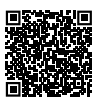

#### **Crear una alerta personalizada de la máquina**

*Reciba notificaciones automáticas en su teléfono cuando las máquinas superen los umbrales de velocidad y tiempo de inactividad.*

- 1. Haga clic en **Home** > **View All Equipment** (Inicio > Ver todos los equipos).
- 2. Seleccione la **máquina** para la que desea crear la alerta.
- 3. Haga clic en **Alerts** (Alertas).
- 4. Haga clic en **Add** (Añadir) a la derecha de cualquiera de las opciones de alerta personalizada.
- 5. Ajuste la configuración haciendo clic en **+/-**, luego haga clic en **Save**. *NOTA: Debe permitir las notificaciones automáticas. Esta opción puede activarse en la aplicación móvil seleccionando Profile > Alert Settings (Perfil > Configuración de alertas).*

PLANIFICAR

**EN LA CABINA**

MONITOREAR EN LA CABINA

**MONITOREAR**

**ANALIZAR**

**ANALIZAR** 

#### **Añadir etiquetas al equipo**

*Agrupe los equipos para facilitar su monitoreo en el mapa y agilizar la configuración de los informes de varias máquinas.*

- 1. Haga clic en **Map** > **Equipment** (Mapa > Equipo).
- 2. Seleccione la **máquina** que desea etiquetar.
- 3. Haga clic en **Manage Tags** (Gestionar etiquetas).
- 4. Seleccione las **etiquetas** que desea asignar a la máquina.
- 5. Si necesita una nueva etiqueta, haga clic en **+Add Tag**  (+Añadir etiqueta) e introduzca el **nombre de la etiqueta**, seleccione la **visibilidad**, seleccione todos los **equipos que** desea añadir a la etiqueta.
- 6. Haga clic en **Save**.

#### **Ver el progreso del trabajo activo y el tiempo estimado restante**

*Requisito: pantalla Gen 4 o posterior, software 20-3 o posterior y dentro de un límite de campo Gestionar eficazmente el trabajo y la logística sabiendo cuándo se hará un trabajo.*

- 1. Haga clic en **Home** (Inicio).
- 2. Desplácese hasta **Active Work** (Trabajo activo).
- 3. Consulte el tiempo estimado restante y la barra de progreso para cada campo en el que se esté trabajando.

#### **Consultar el progreso del plan de trabajo**

*Consulte el progreso del trabajo y el tiempo estimado hasta su finalización para los campos con planes de trabajo.*

- 1. Haga clic en **Plan** > **Work Planner** (Planificar > Planificador de trabajo).
- 2. Seleccione el **año** y el **tipo de trabajo**.
- 3. Vea el porcentaje completado en **Progress** (Progreso).
- 4. Consulte el tiempo restante estimado en **Time to Complete** (Tiempo para completar).

*NOTA: Si el plan de trabajo supera el 98 % de avance, pasará de "Planned" (Planificado) a "Completed" (Completado).*

#### *MÓVIL*

- 1. Haga clic en **Plan** > **Work Planner** (Plan > Planificador de trabajo).
- 2. Seleccione el **año** y el **tipo de trabajo**.
- 3. Haga clic en **Completed**.
- 4. Despliegue el **plan de trabajo** del que desea ver el progreso.
- 5. Vea el porcentaje completado en **Progress**.

**EN LA CABINA**

**MONITOREAR**

# ANALIZAR

**Analice el rendimiento al final de la temporada** para ver cómo las decisiones basadas en datos han influido en el rendimiento de su actividad. Conocerá la productividad de cada campo y variedad, el impacto de diversos insumos en los rendimientos y la utilización de cada pieza de equipo. Utilice los datos de este año para planificar unos resultados aún mejores para el próximo.

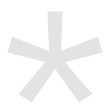

*Todas las instrucciones de tareas se deben usar a través de un navegador web, a menos que se indique algo distinto para dispositivos móviles.*

**LISTAS DE VERIFICACIÓN**

**CONFIGURAR**

**ANALIZAR**

#### **Analizar el rendimiento del campo y del trabajo en toda la operación**

*Identifique las variedades más productivas para elaborar su plan de siembra del año próximo.*

- 1. Haga clic en **Analyze** > **Work Analyzer** (Analizar > Analizador de trabajo).
- 2. Seleccione **actividad, año** y **tipo de cultivo** (si corresponde)
- 3. Visualizar los datos segmentados por **campos**, **trabajo**, **variedades**, **equipo** u **operarios**
- 4. Aplique los **filtros** deseados para analizar

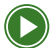

**[Análisis de datos de campo](https://www.youtube.com/watch?v=C8r7KcugYYU&list=PL1KGsSJ4CWk6Ie1nD7AytQC1HA-uFF0pl&index=13) (En Ingles)**

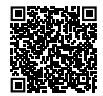

#### **Exportar informes en Work Analyzer (Analizador de trabajo)**

*Generar un informe del trabajo visualizado actualmente, incluidos los mapas y los totales resumidos.*

- 1. Haga clic en **Analyze** > **Work Analyzer** (Analizar > Analizador de trabajo).
- 2. Seleccione la **actividad, el año** y el **tipo de cultivo** (si corresponde).
- 3. Visualice los datos segmentados por **campos**, **trabajo**, **variedades**, **equipos** u **operarios**.
- 4. Haga clic en **Share/Export** > **Download Report** (Compartir/ Exportar > Descargar informe).
- 5. Seleccione el **tipo de informe** y **formato**, y luego haga clic en **Download Report** (Descargar informe).

- 1. Haga clic en **Analyze** y seleccione en la **lista de trabajo**.
- 2. Haga clic en el ícono **Share** (Compartir), a continuación seleccione **PDF** o **CSV**
- 3. Seleccione la **herramienta de comunicación** (correo electrónico, texto, etc.) y envíela al destinatario deseado.
**CONFIGURAR**

**CONFIGURAR** 

# **Exportar datos de trabajo en Work Analyzer**

*Comparta datos de trabajo en bloque con sus asesores de confianza.*

- 1. Haga clic en **Analyze** > **Work Analyzer**.
- 2. Seleccione la **actividad, el año,** y **el tipo de cultivo** (si corresponde).
- 3. Haga clic en **Share/Export** > **Work Data** (Compartir/Exportar > Datos de trabajo).
- 4. Elija la **Ubicación de la exportación**.
- 5. Seleccione el **socio** en la lista desplegable (si corresponde).
- 6. Cambie el **nombre del archivo** si lo desea.
- 7. Haga clic en **Export Work Data** (Exportar datos de trabajo).

*NOTA: El analizador de datos exporta datos de trabajo en bloque. Para exportar datos de trabajo de campos individuales, utilice el Field Analyzer (Analizador de campo) (consulte la página 74).*

## **Compartir/Exportar informes en el Field Analyzer**

*Consulte los totales de trabajo específicos del campo, el rendimiento de los equipos y las variedades, así como información sobre productos para orientar las decisiones para futuras pasadas o la próxima temporada de cultivo.*

- 1. Haga clic en **Map** (Mapa).
- 2. Seleccione el **campo** y haga clic en **Field Analyzer**
- 3. Seleccione el **año** y la **capa** que desea analizar.
- 4. Haga clic en **Share/Export** (Compartir/Exportar), luego haga clic en **Download Report** y, a continuación, en **Download Report**.

# *MÓVIL*

- 1. Haga clic en **Analyze**, a continuación seleccione el **año** y **la actividad**.
- 2. Haga clic en el **campo** que desea analizar.
- 3. Haga clic en el botón **Share** (Compartir) y, a continuación, seleccione **PDF** o archivo **CSV**.
- 4. Seleccione la **herramienta de comunicación** (correo electrónico, texto, etc.) y envíela al destinatario deseado.

#### **Compartir datos de trabajo con una organización asociada en el Field Analyzer**

*Comparta datos de trabajo con asesores de confianza asociados para analizar la productividad y el rendimiento.*

- 1. Haga clic en **Mapa** > **Field** (que desee analizar) > **Field Analyzer**
- 2. Haga clic en **Share/Export** > **Work Data** (Compartir/Exportar > Datos de trabajo).
- 3. Haga clic en **Share Work Data**.
- 4. Seleccione el **socio** al que va a exportar los datos.
- 5. Haga clic en **Share Work Data**.

## **Exportar datos de trabajo en el Field Analyzer**

*Cree archivos de datos de trabajo para compartirlos con asesores de confianza.*

- 1. Haga clic en **Map** > **Field** (que desee analizar) > **Field Analyzer**.
- 2. Haga clic en **Share/Export > Work Data** (Compartir/Exportar > Datos de trabajo).
- 3. Haga clic en **Export Work Data**.
- 4. Seleccione la **ubicación de la exportación**.
- 5. Seleccione el **socio** en la lista desplegable (si corresponde).
- 6. Cambie el **nombre del archivo** si lo desea.
- 7. Haga clic en **Export Work Data**.

**ANALIZAR**

## **Crear un informe de la máquina**

*Manténgase al día sobre el rendimiento de la máquina, la utilización de la tecnología y el consumo de combustible.*

- 1. Haga clic en **Analyze** > **Machine Reports** > **+Add Report** (Analizar > Informes de la máquina > +Añadir informe).
- 2. Introduzca el **nombre del informe** y seleccione el **tipo de informe** y la **frecuencia**.
- 3. Seleccione si desea recibir un **informe por correo electrónico**.
- 4. Seleccione el **formato del informe**.
- 5. Seleccione **marca**, **tipo**, **modelo** y **etiqueta** (opcional).
- 6. Haga clic en **Save**.

#### **Analizar el rendimiento parcial del campo con la herramienta de zonas seleccionadas**

*Revise las áreas menos productivas de su campo para ayudar a determinar la causa raíz.*

- 1. Haga clic en **Map** > **Field** (que desee analizar) > **Field Analyzer**.
- 2. Seleccione la **actividad** (cosecha, siembra, aplicación o laboreo) y **Capa** (rendimiento, productividad, etc) que va a analizar.
- 3. Haga clic en la herramienta **Selected Zone** (Zona seleccionada) en la parte derecha del mapa.
- 4. Utilice las **herramientas** para dibujar alrededor de la zona deseada.
- 5. Haga clic en **Summary** (Resumen) para ver las diferencias del área seleccionada en comparación con el resto del campo.

**PLANIFICAR**

PLANIFICAR

#### **Comparar dos capas dentro de un campo**

*Determine el impacto de una variable sobre otra dentro de un campo.*

- 1. Haga clic en **Map** > **Field** (que desee analizar) > **Field Analyzer**
- 2. Seleccione la **primera capa**.
- 3. Haga clic en **Compare** (Comparar).
- 4. Seleccione la **segunda capa**.

#### **Editar datos de trabajo**

*Modifique los detalles del trabajo (variedad, superficie, rendimiento, etc.) para obtener datos en tiempo real que permitan un análisis preciso del rendimiento operativo.*

- 1. Haga clic en **Map** > **Field** (del que desea exportar datos) > **Field Analyzer**.
- 2. Seleccione la **capa** que desea editar.
- 3. En el cuadro Resumen, haga clic en **Edit** (Editar) y seleccione el **detalle de trabajo** que desea modificar.
- 4. Realice los cambios necesarios y haga clic en **Save**.
- 5. Actualice su navegador para ver los cambios.

## *MÓVIL*

- 1. Haga clic en **Analyze**, luego seleccione el **campo** que desea editar.
- 2. Haga clic en el **lápiz** y, a continuación, seleccione el **detalle de trabajo** que desea editar.
- 3. Realice los cambios necesarios y haga clic en **Confirm** (Confirmar).
- 4. Haga clic en **OK**.

**PLANIFICAR**

**EN LA CABINA**

MONITOREAR EN LA CABINA PLANIFICAR

**MONITOREAR**

# **Revertir ediciones de trabajo manuales**

*Revierta cualquier cambio a los valores documentados por la máquina.*

- 1. Haga clic en **Map** > **Field** (del que desea exportar datos) > **Field Analyzer**.
- 2. Seleccione la **capa** que desea revertir.
- 3. En el cuadro Resumen, haga clic en **Revert** (Revertir) y, a continuación, en **Revert**.

*NOTA: La opción de revertir solo aparecerá si los datos han sido modificados en el Centro de Operaciones.*

#### **Analizar el equipo a nivel de temporada**

*Optimice sus equipos en función del uso y el rendimiento en comparación con las necesidades operativas.*

- 1. Haga clic en **Analyze** > **Work Analyzer**
- 2. Seleccione la **actividad**, **el año** y **el tipo de cultivo**  (si corresponde).
- 3. Seleccione **Equipment**.
- 4. Utilice el **conmutador de totales de trabajo** y **rendimiento**  para ver los datos de los equipos.
- 5. Seleccione la **máquina** para ver los campos específicos en los que trabajó esa temporada.

#### **Analizar los detalles de la flota**

*Compare el rendimiento y la utilización de las máquinas en toda la flota para identificar a los trabajadores de mayor rendimiento, así como las oportunidades de formación.*

- 1. Haga clic en **Analyze** > **Machine Analyzer** (Analizar > Analizador de máquinas).
- 2. Seleccione **Performance (Rendimiento)** en el menú desplegable.
- 3. Seleccione el **intervalo de fechas** que desea ver.
- 4. Haga clic en la **flecha hacia abajo** para ampliar la categoría de equipos que desea ver.

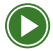

**[Uso del analizador de máquinas](https://www.youtube.com/watch?v=8gNu8bMpKwM&list=PL1KGsSJ4CWk6Ie1nD7AytQC1HA-uFF0pl&index=14) (En Ingles)**

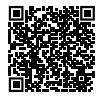

## **Cargar datos de documentación manualmente**

*Cargue los datos recopilados a través de USB en las pantallas en cabina de John Deere o de otros fabricantes.*

- 1. Asegúrese de que los datos que desea cargar en el Centro de Operaciones se descargan en su escritorio o en un USB.
- 2. Descargue Data Manager haciendo clic en ...**More** > **John Deere Data Manager** > **Download** (Más > John Deere Data Manager > Descargar).
- 3. Siga las instrucciones en pantalla para descargar **Data Manager** a su escritorio.
- 4. Inicie sesión en **Data Manager** con sus credenciales del Centro de Operaciones.
- 5. Seleccione la **carpeta deseada en** el menú desplegable.
- 6. Seleccione la **carpeta** en la que se encuentran los archivos y haga clic en **Select Folder** (Seleccionar carpeta).
- 7. Seleccione la **organización** a la que desea cargar los archivos en el **menú desplegable** .
- 8. Seleccione **los archivos** que desea cargar y haga clic en **Upload** (Cargar).
- 9. En el Centro de operaciones, haga clic en ...**More** > **Files**  (Más > Archivos para localizar los archivos importados). Espere a que diga "File processing finished" (Procesamiento de archivos finalizado) en Status (Estado).

## **Añadir trabajo finalizado**

*Registre el trabajo que se completó sin la posibilidad de grabar con una pantalla.*

# *MÓVIL*

- 1. Haga clic en **Home** (Inicio), desplácese hasta la parte inferior y haga clic en **View All Work** (Ver todo el trabajo), a continuación, haga clic en **+**.
- 2. Seleccione el **campo**, **el tipo de trabajo**, **los detalles del trabajo**, **la fecha del trabajo** y **la hora de inicio**.
- 3. Haga clic en**Save**.

# ¡Felicitaciones!

Ya está en camino de comprender el valor de una flota conectada y de utilizar los datos para optimizar sus operaciones. Si desea obtener más información sobre las herramientas John Deere Precision Ag, visite Deere.com o póngase en contacto con su concesionario John Deere de confianza.

#### **Si tiene problemas, póngase en contacto con:**

Atención al cliente de John Deere

Centro de operaciones Centro de soporte global (en Ingles)

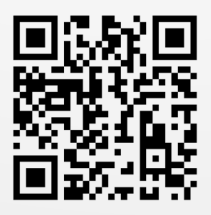

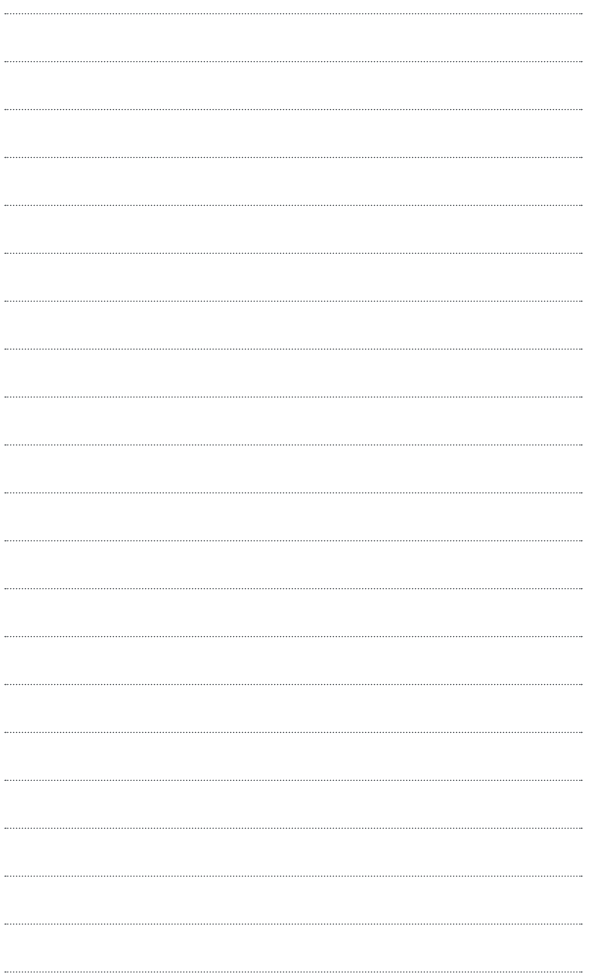

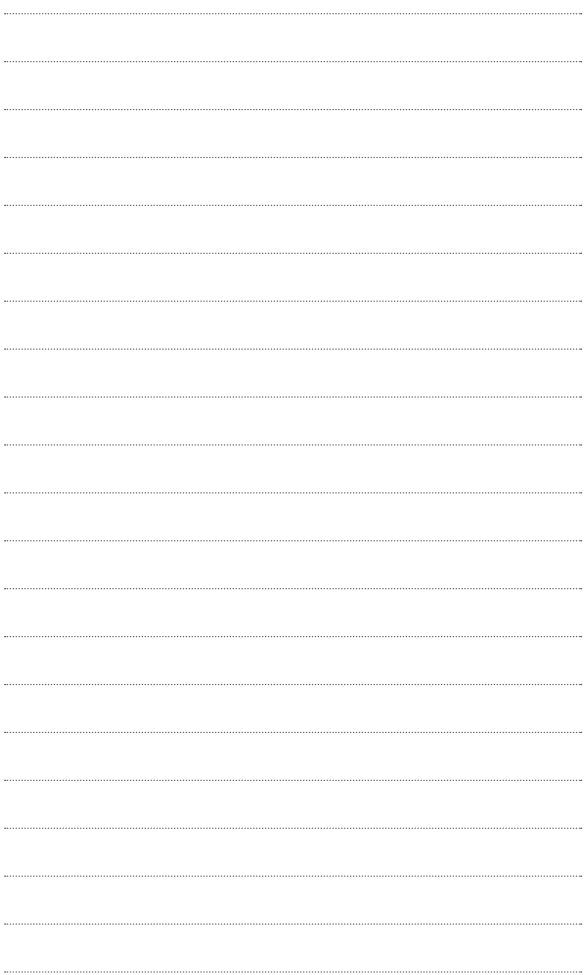

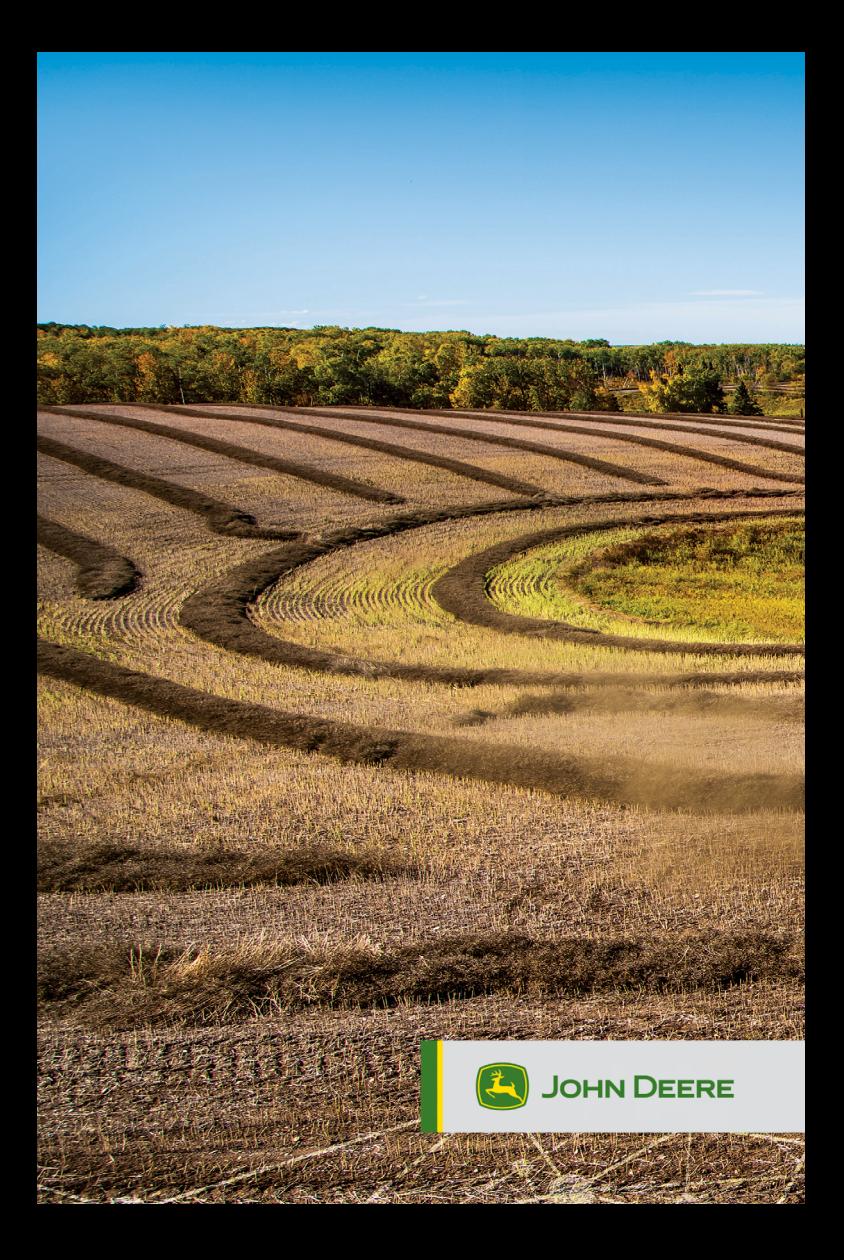